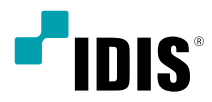

# Video Decoder

Operation Manual

*DD-1216*

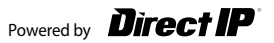

# **Before reading this manual**

This operation manual contains basic instructions on installing and using DirectIP™ Video Decoder, an IDIS product. Users who are using this product for the first time, as well as users with experience using comparable products, must read this operation manual carefully before use and heed to the warnings and precautions contained herein while using the product. Safety warnings and precautions contained in this operation manual are intended to promote proper use of the product and thereby prevent accidents and property damage and must be followed at all times.

Once you have read this operation manual, keep it at an easily accessible location for future reference.

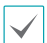

- The manufacturer will not be held responsible for any product damage resulting from the use of unauthorized parts and accessories or from the user's failure to comply with the instructions contained in this operation manual.
- It is recommended that first-time users of DirectIP™ Video Decoder and individuals who are not familiar with its use seek technical assistance from their retailer regarding product installation and use.
- If you need to disassemble the product for functionality expansion or repair purposes, you must contact your retailer and seek professional assistance.
- Both retailers and users should be aware that this product has been certified as being electromagnetically compatible for commercial use. If you have sold or purchased this product unintentionally, please replace with a consumer version.

# **Safety Precautions**

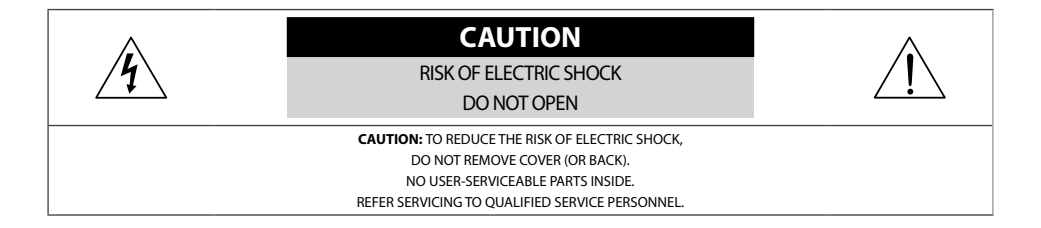

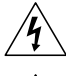

The lightning flash with arrowhead symbol, within an equilateral triangle, is intended to alert the user to the presence of uninsulated "dangerous voltage" within the product's enclosure that may be of sufficient magnitude to constitute a risk of electric shock.

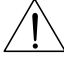

The exclamation point within an equilateral triangle is intended to alert the user to the presence of important operating and maintenance (servicing) instructions in the literature accompanying the appliance.

# **Safety Precautions**

### **Important Safeguards**

## **1. Read Instructions**

All the safety and operating instructions should be read before the appliance is operated.

### **2. Retain Instructions**

The safety and operating instructions should be retained for future reference.

## **3. Cleaning**

Unplug this equipment from the wall outlet before cleaning it. Do not use liquid aerosol cleaners. Use a damp soft cloth for cleaning.

#### **4. Attachments**

Never add any attachments and/or equipment without the approval of the manufacturer as such additions may result in the risk of fire, electric shock or other personal injury.

## **5. Water and/or Moisture**

Do not use this equipment near water or in contact with water.

## **6. Ventilation**

Place this equipment only in an upright position. This equipment has an open-frame Switching Mode Power Supply (SMPS), which can cause a fire or electric shock if anything is inserted through the ventilation holes on the side of the equipment.

#### **7. Accessories**

Do not place this equipment on an unstable cart, stand or table. The equipment may fall, causing serious injury to a child or adult, and serious damage to the equipment. Wall or shelf mounting should follow the manufacturer's instructions, and should use a mounting kit approved by the manufacturer.

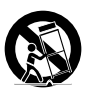

This equipment and cart combination should be moved with care. Ouick stops, excessive force, and uneven surfaces may cause the equipment and cart combination to overturn.

#### **8. Power Sources**

This equipment should be operated only from the type of power source indicated on the marking label. If you are not sure of the type of power, please consult your equipment dealer or local power company.

You may want to install a UPS (Uninterruptible Power Supply) system for safe operation in order to prevent damage caused by an unexpected power stoppage. Any questions concerning UPS, consult your UPS retailer.

This equipment should be remain readily operable.

### **9. Power Cords**

Operator or installer must remove power and TNT connections before handling the equipment.

## **10. Lightning**

For added protection for this equipment during a lightning storm, or when it is left unattended and unused for long periods of time, unplug it from the wall outlet and disconnect the antenna or cable system. This will prevent damage to the equipment due to lightning and power-line surges.

#### **11. Overloading**

Do not overload wall outlets and extension cords as this can result in the risk of fire or electric shock.

## **12. Objects and Liquids**

Never push objects of any kind through openings of this equipment as they may touch dangerous voltage points or short out parts that could result in a fire or electric shock. Never spill liquid of any kind on the equipment.

## **13. Servicing**

Do not attempt to service this equipment yourself. Refer all servicing to qualified service personnel.

## **14. Damage requiring Service**

Unplug this equipment from the wall outlet and refer servicing to qualified service personnel under the following conditions:

A. When the power-supply cord or the plug has been damaged.

B. If liquid is spilled, or objects have fallen into the equipment.

C. If the equipment has been exposed to rain or water.

D. If the equipment does not operate normally by following the operating instructions, adjust only those controls that are covered by the operating instructions as an improper adjustment of other controls may result in damage and will often require extensive work by a qualified technician to restore the equipment to its normal operation.

E. If the equipment has been dropped, or the cabinet damaged.

F. When the equipment exhibits a distinct change in performance - this indicates a need for service.

#### **15. Replacement Parts**

When replacement parts are required, be sure the service technician has used replacement parts specified by the manufacturer or that have the same characteristics as the original part. Unauthorized substitutions may result in fire, electric shock or other hazards.

## **16. Safety Check**

Upon completion of any service or repairs to this equipment, ask the service technician to perform safety checks to determine that the equipment is in proper operating condition.

## **17. Field Installation**

This installation should be made by a qualified service person and should conform to all local codes.

## **18. Correct Batteries**

Warning: Risk of explosion if battery is replaced by an incorrect type.

Replace only with the same or equivalent type. Dispose of used batteries according to the instructions. The battery shall not be exposed to excessive heat such as sunshine, fire or the like.

## **19. Tmra**

A manufacturer's maximum recommended ambient temperature (Tmra) for the equipment must be specified so that the customer and installer may determine a suitable maximum operating environment for the equipment.

## **20. Elevated Operating Ambient Temperature**

If installed in a closed or multi-unit rack assembly, the operating ambient temperature of the rack environment may be greater than room ambient. Therefore, consideration should be given to installing the equipment in an environment compatible with the manufacturer's maximum rated ambient temperature (Tmra).

## **21. Reduced Air Flow**

Installation of the equipment in the rack should be such that the amount of airflow required for safe operation of the equipment is not compromised.

#### **22. Mechanical Loading**

Mounting of the equipment in the rack should be such that a hazardous condition is not caused by uneven mechanical loading.

#### **23. Circuit Overloading**

Consideration should be given to connection of the equipment to supply circuit and the effect that overloading of circuits might have on over current protection and supply wiring. Appropriate consideration of equipment nameplate ratings should be used when addressing this concern.

## **24. Reliable Earthing (Grounding)**

Reliable grounding of rack mounted equipment should be maintained. Particular attention should be given to supply connections other than direct connections to the branch circuit (e.g., use of power strips).

# **In-Text**

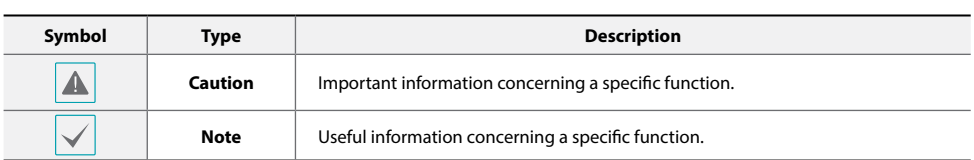

# **User's Caution Statement**

Caution: Any changes or modifications to the equipment not expressly approved by the party responsible for compliance could void your authority to operate the equipment.

# **FCC Compliance Statement**

THIS EQUIPMENT HAS BEEN TESTED AND FOUND TO COMPLY WITH THE LIMITS FOR A CLASS A DIGITAL DEVICE, PURSUANT TO PART 15 OF THE FCC RULES. THESE LIMITS ARE DESIGNED TO PROVIDE REASONABLE PROTECTION AGAINST HARMFUL INTERFERENCE WHEN THE EQUIPMENT IS OPERATED IN A COMMERCIAL ENVIRONMENT. THIS EQUIPMENT GENERATES, USES, AND CAN RADIATE RADIO FREQUENCY ENERGY AND IF NOT INSTALLED AND USED IN ACCORDANCE WITH THE INSTRUCTION MANUAL, MAY CAUSE HARMFUL INTERFERENCE TO RADIO COMMUNICATIONS. OPERATION OF THIS EQUIPMENT IN A RESIDENTIAL AREA IS LIKELY TO CAUSE HARMFUL INTERFERENCE, IN WHICH CASE USERS WILL BE REQUIRED TO CORRECT THE INTERFERENCE AT THEIR OWN EXPENSE.

**WARNING**: CHANGES OR MODIFICATIONS NOT EXPRESSLY APPROVED BY THE PARTY RESPONSIBLE FOR COMPLIANCE COULD VOID THE USER'S AUTHORITY TO OPERATE THE EQUIPMENT. THIS CLASS OF DIGITAL APPARATUS MEETS ALL REQUIREMENTS OF THE CANADIAN INTERFERENCE CAUSING EQUIPMENT REGULATIONS.

# **WEEE (Waste Electrical & Electronic Equipment)**

### *Correct Disposal of This Product (Applicable in the European Union and other European countries with separate collection systems)*

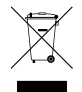

This marking shown on the product or its literature, indicates that it should not be disposed with other household wastes at the end of its working life. To prevent possible harm to the environment or human health from uncontrolled waste disposal, please separate this from other types of wastes and recycle it responsibly to promote the sustainable reuse of material resources.

Household users should contact either the retailer where they purchased this product, or their local government office, for details of where and how they can take this item for environmentally safe recycling.

Business users should contact their supplier and check the terms and conditions of the purchase contract. This product should not be mixed with other commercial wastes for disposal.

# **Copyright**

© 2021 IDIS Co., Ltd.

IDIS Co., Ltd. reserves all rights concerning this operation manual.

Use or duplication of this operation manual in part or whole without the prior consent of IDIS Co., Ltd. is strictly prohibited. Contents of this operation manual are subject to change without prior notice for reasons such as functionality enhancements.

# **Registered Trademarks**

IDIS is a registered trademark of IDIS Co., Ltd.

Other company and product names are registered trademarks of their respective owners.

The information in this manual is believed to be accurate as of the date of publication even though explanations of some functions may not be included. We are not responsible for any problems resulting from the use thereof. The information contained herein is subject to change without notice. Revisions or new editions to this publication may be issued to incorporate such changes.

The software included in this product contains some Open Sources. You may obtain the complete corresponding source code from us. See the Open Source Guide on a printed document included along with the User's Manual.

Covered by one or more claims of the patents listed at patentlist.accessadvance.com.

# **Table of Contents**

# **[Part 1 - Introduction](#page-7-0) 8**

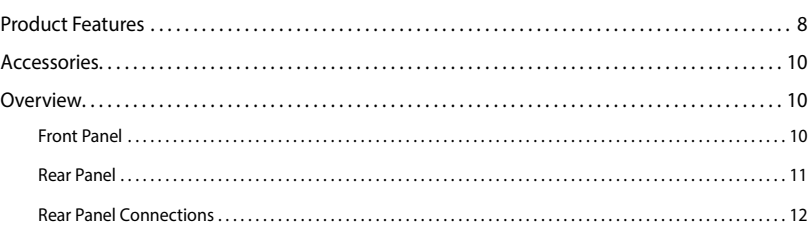

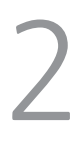

# **[Part 2 - Getting Started](#page-13-0) 14**

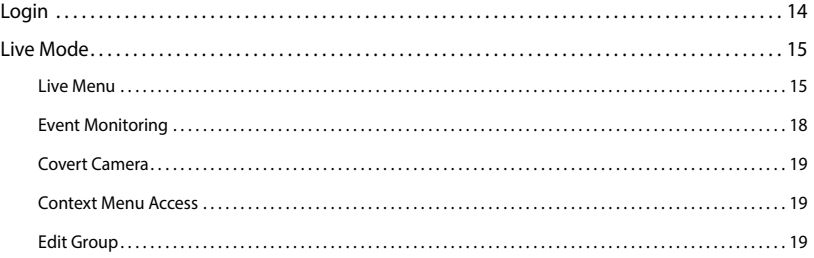

# 3

# **[Part 3 - Configuration](#page-19-0) 20**

# [Menu Use. . .](#page-19-0) 20 [Text Input via Virtual Keyboard. . .](#page-19-0) 20 [Mouse. . .](#page-20-0) 21 [System Setup. . .](#page-20-0) 21 [General. . .](#page-20-0) 21 [Date/Time. . .](#page-21-0) 22 [User. . .](#page-21-0) 22 [Camera Setup. . .](#page-24-0) 25 [Registration. . .](#page-24-0) 25 [Display Setup. . .](#page-26-0) 27 [OSD. . .](#page-26-0) 27 [Monitor. . .](#page-27-0) 28

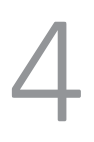

# **[Part 4 - Appendix](#page-28-0) 29**

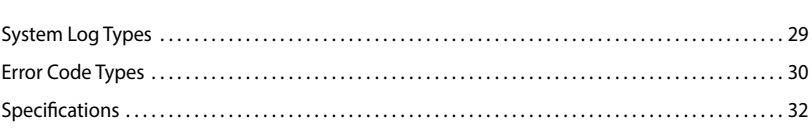

# <span id="page-7-0"></span>**Product Features**

This Video Decoder compresses live video from network cameras and transmits the video over Ethernet connections. This device offers the following features:

- 16 composite video output connectors (HDMI, VGA, CVBS)
- Real time network surveillance
- H.264 and H.265 compression algorithm
- DirectIPTM and IDIS protocol supported
- Convenient firmware upgrades using usb ports
- Firmware duplication and autorecovery functions to enhance system stability
- Event detection functions: motion, tampering, audio detection, alarm-in, tripzone

# Video Decoder Connection Diagram

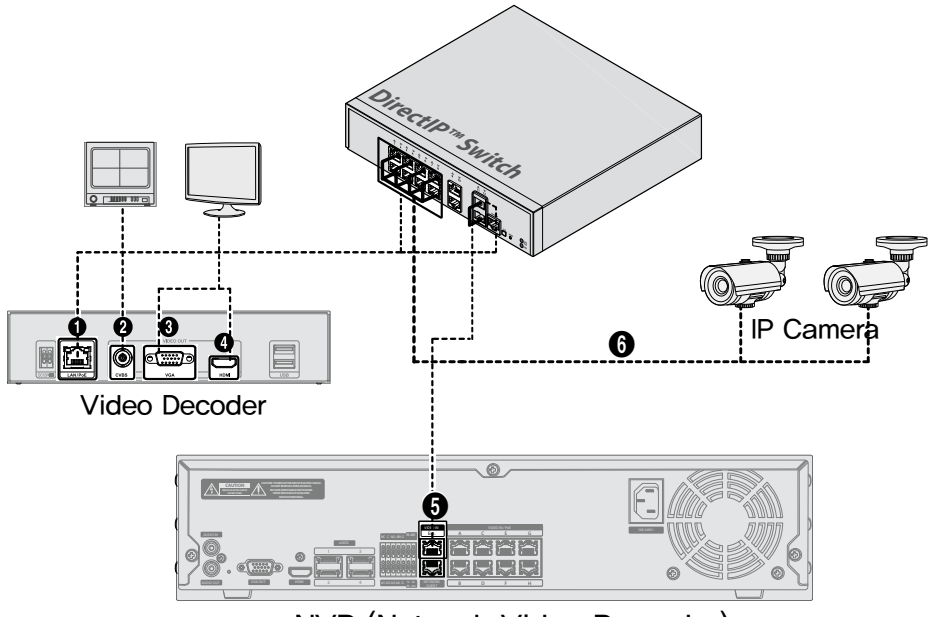

# NVR (Network Video Recorder)

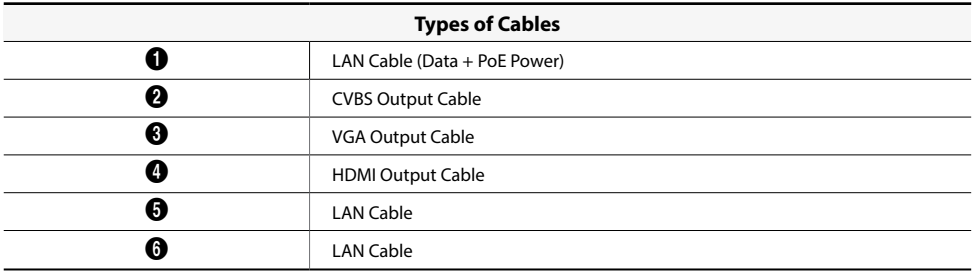

\* For the **IDIS protocol camera** lets you configure without connecting to the PoE Swith of an NVR.

# <span id="page-9-0"></span>Part 1 - Introduction

# **Accessories**

Upon unpacking the product, check the contents inside to ensure that all the following contents are included.

- Video Decoder
- Manual

# **Overview**

# **Front Panel**

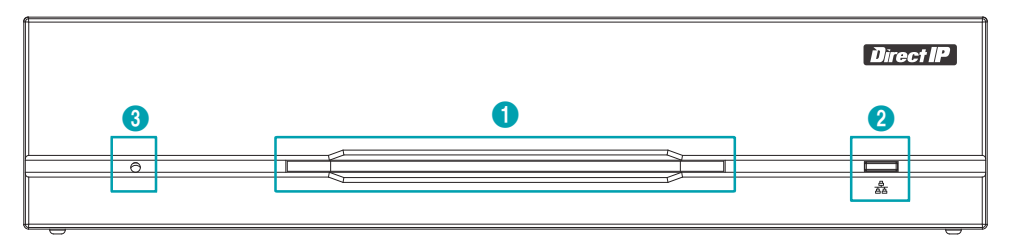

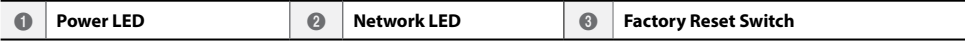

# 1 **Power LED**

Displays system operating status

## 2 **Network LED**

Displays network connection status

# LED Status Indications

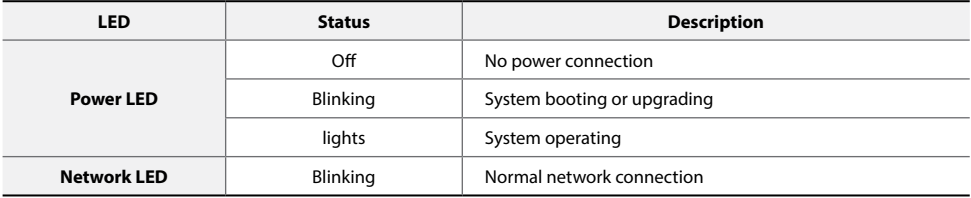

## 3 **Factory Reset Switch**

Use to return all settings to the original factory settings. Connect the power and poke a straightened paperclip into the factory reset switch hole. Hold the reset switch until the encoder's internal buzzer sounds twice. Release the reset switch, and all of the encoder's settings are now at the original settings it had when it left the factory.

# <span id="page-10-0"></span>**Rear Panel**

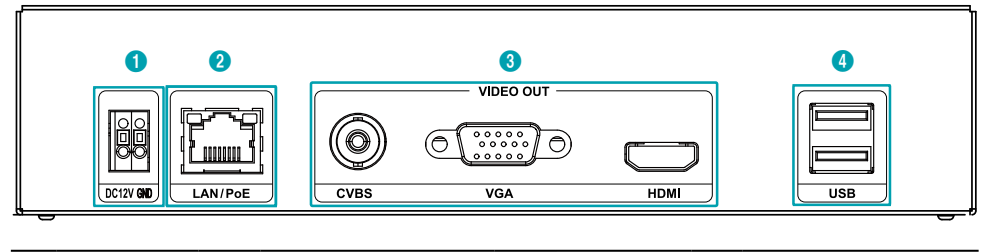

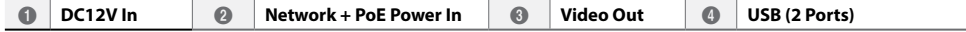

## 1 **DC12V In**

Connect the two wires of the power adapter to these ports. Be careful not to cross the DC12V and ground (GND) wires. Booting will commence once connected to a power supply.

## 2 **Network + PoE Power In**

Connect a Cat5e cable with an RJ-45 jack. The video decoder is capable of connecting to networks via an Ethernet connector and also reveives power from the NVR that is capable of PoE function and LAN cable from Switch Hub.

# 3 **Video Out**

Connect video output ports (CVBS, VGA, HDMI). coaxial cables from the video sources.

## 4 **USB (2 Ports)**

Connect the two USB ports.

- - The network connector is not designed to be connected directly with cable or wire intended for outdoor use.
	- Press down on the button and insert the cable into the opening when you connect the DC12V power connectors. Release the button and then pull on the cable slightly to ensure it is held securely in place. To disconnect the cable, press down on the button again and pull the cable out.

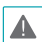

- Ground the power port's ground terminal before use.
- Organize the power cable so that it will not cause people to trip over or become damaged from chairs, cabinets, desks, and other objects in the vicinity. Do not run the power cable underneath a rug or carpet.
- Do not connect multiple devices to a single power outlet.
- Do not connect any device other than a mouse and USB flash memory to USB ports.

# <span id="page-11-0"></span>**Rear Panel Connections**

## Monitor Connection

Connect to the VGA OUT or HDMI port.

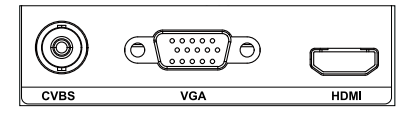

# Video Connection

## ● **Video In/PoE**

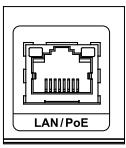

Connect switch or the NVR using RJ-45 cable (Cat5, Cat5e, or Cat6).

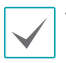

• Green LED on the right will turn on when PoE comes on line. Orange LED on the left will then flash once a link has been established.

If more than 16 cameras from video encoders are registered on the NVR, video may not be displayed smoothly in a remote program.

# Power Cable Connection

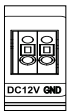

This video decoder does not feature a separate power on/ off button and will turn on the moment power is supplied. Connect the connector(12V) of adapter to the video decoder and then connect the AC power cable of adapter to the power outlet.

## Factory Reset

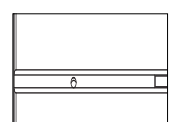

Located next to the Power LED port on the front of the video decoder is a switch that, once activated, will reset the video decoder to all its initial factory settings.

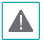

A factory reset will clear all video decoder settings configured by the user.

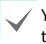

You will need a straightened paper clip to access the factory reset button.

*1* Turn off the video decoder.

- *2* Insert a straightened paper clip into the factory reset switch hole and press the switch. Turn on the video decoder while holding the switch.
- *3* Press and hold until you hear 2 beeps from the video decoder's internal buzzer.
- *4* All video decoder settings will be returned to their factory values once you remove the paper clip.

# Connections on the Rear Panel

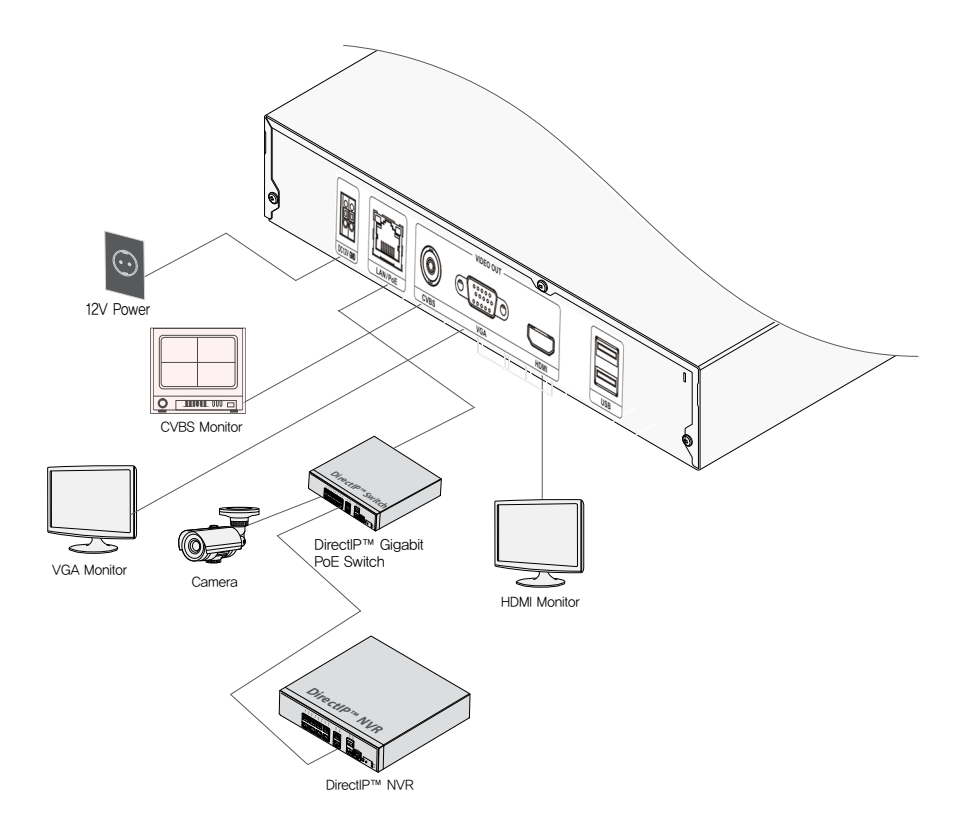

# <span id="page-13-0"></span>**Part 2 - Getting Started**

# **Login**

Configuring the video decoder's settings and other functions require an authorized user login.

**1** Bring up the Live menu and click on  $\partial$  (Login) using the mouse.

| Login    |       |              |
|----------|-------|--------------|
| User     | admin | $\mathbf{v}$ |
| Password |       | $\cdots$     |
|          | OK    | Cancel       |

*2* Select a user, enter the password, and then select **OK**.

Click on the  $\frac{1}{2}$  button next to the password field using the mouse. This will bring up a virtual keyboard you can use to assign a password. For more information on using the virtual keyboard, refer to the **[Text Input via Virtual Keyboard on](#page-19-1)  [page 20.](#page-19-1)**

 $3$  To log out, bring up the Live menu and click on  $\bigcap$  (Log out) using the mouse.

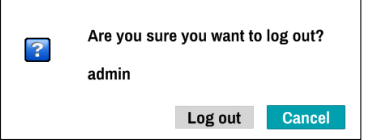

# <span id="page-14-0"></span>**Live Mode**

# **Live Menu**

Place the mouse pointer on the top of the screen while in Live mode to bring up the Live menu.

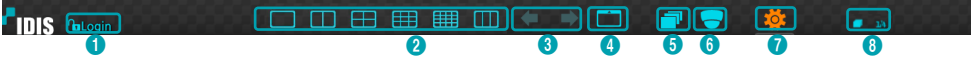

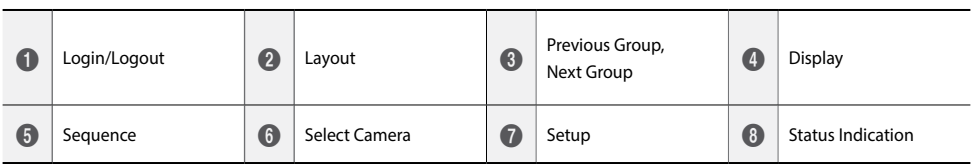

# 1 **Login/Logout**

Log into and out from accounts. If in the logged in state, the account ID is shown. If in the logged out state, the login icon is shown.

# 2 **Layout**

Used to change the screen layout to single screen, corridor format, 1X2, 2x2, 3x3, or 4x4. In order to use the corridor format feature, Corridor Format (Display - Monitor - Use Corridor Format) must first be enabled.

## 3 **Previous/Next Group**

Loads the previous/next screen group.

## 4 **Display**

- **• OSD** (On Screen Display): Enables/disables the **OSD** feature.
- **• Full Screen**: Displays the video in Full screen mode.
- **• Aspect Ratio**: Select whether to enable the original aspect ratio of video transmitted from the camera.

## 5 **Sequence**

Initiates **Sequence** while in Live mode. To exit, select **Sequence** once more. The icon is displayed on the upper right part of the screen while Sequence is in progress.

# Part 2 - Getting Started

# <span id="page-15-0"></span>Full Sequence

Displays all channels in sequence while in Live mode (single and split screen settings). In order to use the Full Sequence feature, **Full Sequence** (Display Setup - Main Monitor > Sequence) must first be enabled.

## **e.g.) Full Sequence in 2x2 split screen mode**

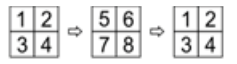

## Cameo Sequence

In **Cameo Sequence** mode, only the bottom right screen in a split screen setup changes sequence. In order to use the **Cameo Sequence** feature, **Cameo Sequence** (Display Setup - Main Monitor > Sequence) must first be enabled.

## **e.g.) Cameo Sequence in 2x2 split screen mode**

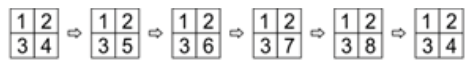

**•** If using the **Full Sequence** setting, page numbers appear on the system status area on the upper right part of the screen, next to the Sequence icon.

**•** Pages are skipped under the following circumstances:

- **–** If all cameras included in the page are deactivated.
- **–** If there are no video signals.
- **–** If the page contains "covert" cameras.
- **–** If the user does not have permission to view feeds from the cameras.

## 6 **Select Camera**

Displays the selected camera in a single screen format.

## 7 **Setup**

Used to access the Setup menu.

## 8 **Status Indication**

Displays system status icons.

# Status Indication

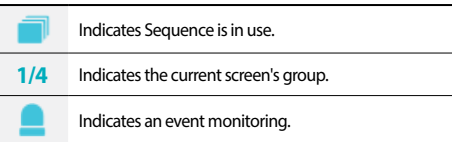

# **PTZ Control**

While in Live mode, right-click on the mouse on the camera screen and select PTZ from the context menu.

If the selected channel is a PTZ camera, selecting PTZ from the context menu will be changed into PTZ mode immediately. However, if the clicked channel is not a PTZ camera, the menu will be disabled.

The  $\bigcirc$  icon will begin to flash on the selected camera's OSD window.

Use the **Arrow** buttons to pan and tilt the camera up, down, left, and right.

You can also change the direction by dragging on the mouse. Also, it's possible to use the mouse wheel to zoom in/out.

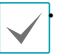

**•** Logging in with an account that has **PTZ Control** 

**Authority** is necessary in order to control PTZ cameras. **•** To exit PTZ mode, right-click on the mouse, open up the **Context Menu** and then select the **PTZ** exit.

While in PTZ mode, place the mouse pointer close to the bottom edge of the screen to display the PTZ Tools window.

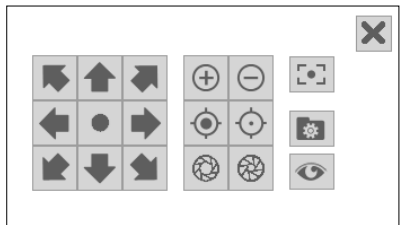

# Setting Up a PTZ Preset

While in the PTZ Tools window, select the  $\mathbf{\Phi}$  icon to display the **Set Preset** window and assign the current position as a preset.

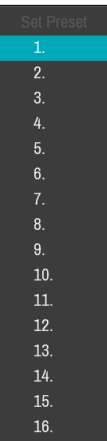

# <span id="page-17-0"></span>Part 2 - Getting Started

While in the PTZ Tools window, select the  $\textcircled{\tiny\bullet}$  icon to display the **Move to Preset** window. Select a preset to move the current PTZ camera to the selected preset's position.

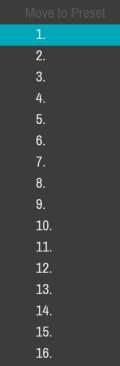

# Advanced Settings

In PTZ mode, selecting a camera and then right-clicking on the right loads the Advanced PTZ screen as shown below. This menu lists **Speed**, **Auto Pan**, and other advanced PTZ camera control options available for the camera. Options that are not available for the selected PTZ camera remain inactive.

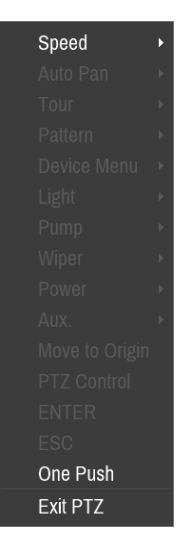

You can use the mouse to control PTZ cameras. Left-click on the mouse and drag to move the camera in the desired direction and use the mouse wheel to zoom in/out.

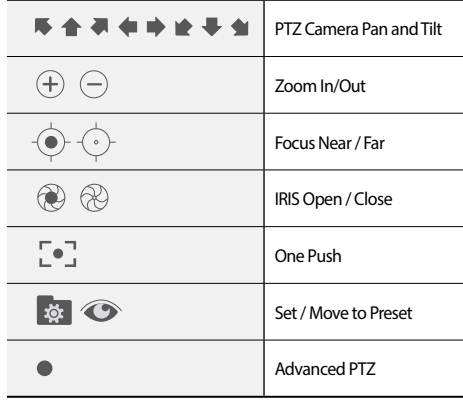

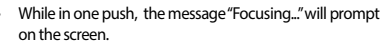

- **•** Drag and drop to reposition the PTZ Tools window.
- Select the  $\blacksquare$  icon to hide the PTZ Tools window.

# <span id="page-17-1"></span>**Event Monitoring**

When an event occurs, the video decoder automatically displays the channel linked to the event and shows the icon on the system status area on the upper right portion of the screen. To use the Event Monitoring feature, navigate to **Display > Monitor** and enable **Event Monitoring**. Event Monitoring remains in effect throughout the entire **Event Monitoring Time**. After that, the video decoder will return to the previous screen if a new event does not take place. Pressing the **Layout** or a **Camera** button before the end of the **Event Monitoring Time** reverts the system to Live mode.

# <span id="page-18-0"></span>**Covert Camera**

Use this feature to assign **Covert Camera View** permissions. Navigate to **Camera Setup** > **Registration** and designate cameras as **Covert 1** or **Covert 2**.

- **• Covert 1**: Hides images from the camera in Live mode but does indicate the camera's title and status via icons.
- **• Covert 2**: The camera is indicated as being inactive. Images from the camera are not shown. Camera title and status icons are not shown.

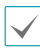

Users that have a cover **Covert Camera View** are able to view both images from and status icons for all **Covert 1** and **Covert 2** cameras.

# **Context Menu Access**

While in Live mode, ,right-click on the mouse to access the Context menu.

- **• PTZ**: Access PTZ controls.
- **• Information**: Select a network channel to display information about the selected channel's device.
- **• Edit Group**: Rearrange the split screen layout.
- **• Login/Logout**: Log into the account or log out of the account.

# **Edit Group**

Edit Group lets you customize split screen pages in Live mode.

- *1* While displaying a split screen page, select the **Edit Group** option from the context menu. A yellow border is drawn around the page. Use the mouse to select a different page.
- *2* Press a **Camera** button or select a camera after pressing the **Menu** button. Selected camera is then loaded on to the selected page. Repeat to assign other channels to the page.
- *3* Right-click on the mouse, open up the **Context Menu** and then select **Exit Group Edit** to exit.

# <span id="page-19-0"></span>**Part 3 - Configuration**

# <span id="page-19-2"></span>**Menu Use**

Information contained in this section (Menu Use) applies to all other instructions found throughout Part 3 - Configuration. Login with an ID that has permission to access the setup menu is needed to access and make changes to the Setup menu.

*1* While in Live mode, select Live menu > Setup using the mouse.

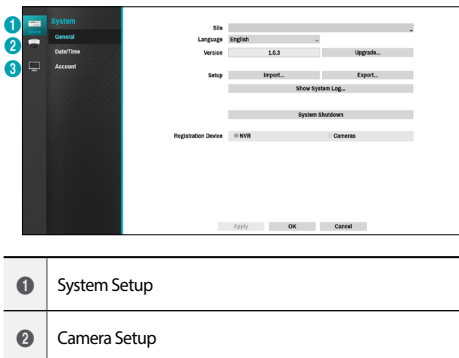

- <sup>3</sup> Display Setup
- *2* Left-click on the mouse to select an option.
- *3* Change the setting and then select **Apply** or **OK** to save the change.

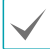

To apply default settings, select the Default button located on the left bottom corner of the setup window.

# <span id="page-19-1"></span>**Text Input via Virtual Keyboard**

Click on the key using the mouse to select a virtual keyboard key.

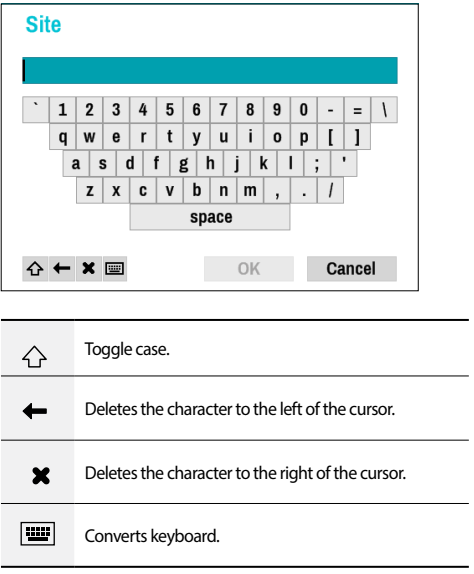

# <span id="page-20-0"></span>**Mouse**

Using a mouse makes it easy to configure the settings. A mouse lets you make selections faster and use its wheel to scroll through long menus. You can also use the mouse wheel to increase/decrease numerical values.

# **System Setup**

Refer to the **[Menu Use on page 20](#page-19-2)** for basic information on using the Setup menus.

# **General**

This Setup menu contains general system options.

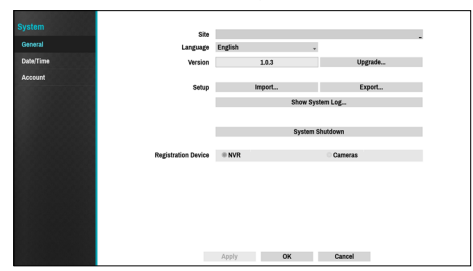

- **• Site**: Used to enter a description about the system's installation site (no description by default). You can edit the information using the virtual keyboard.
- **• Language**: Choose a language.
- **• Version**: Indicates the software version.
- **• Upgrade**: Select to upgrade the system. Selecting Upgrade displays the USB search window. You will then be able to select an upgrade package and upgrade the system. Once the upgrade is complete, the device will reboot automatically.

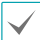

If an upgrade attempt fails, an upgrade failure message will be displayed. Refer to **[Error Code Types on page](#page-29-1)  [30](#page-29-1)** for more details.

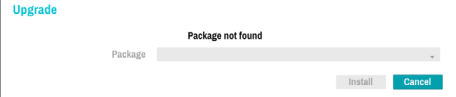

- **• Setup**: Exports current video decoder settings or imports existing settings.
- **• Import**: Imports the current system settings to a storage device connected to the system's USB port.

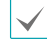

Selecting **Setup Import** does not change the settings below.

- Time-related settings (Date/Time, Time Zone, and Use Daylight Saving Time)
- **• Export**: Exports the current system settings to a storage device connected to the system's USB port. You can designate a **File Name** for the export file.

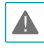

For USB flash memory devices, the video decoder supports the FAT32 file format only.

**• Show System Log**: Displays a searchable list of 5,000 most recent system log entries. For more information on types of system log entries, refer to the **[System Log Types on page](#page-28-1)  [29](#page-28-1)**. To export the system log, select the **Export** at the bottom of the screen and then designate a file name.

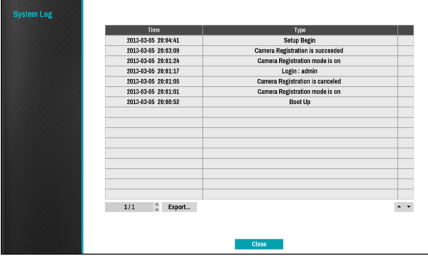

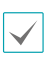

In order to display the system log.txt file, you must use the correct character encoding settings and use a fixed-width font.

- **• Registration Device** : Select the device type option to search for cameras. There are two ways to search for the cameras that you want to register:
	- **NVR**: Scans NVR to search for cameras connected to the NVR.
	- **Cameras**: Searches for cameras using the IDIS protocol. In this case, the cameras must support the IDIS protocol.

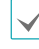

If you change the Scan settings, the registered NVR or cameras will be disconnected.

**• System Shutdown**: Shuts down the system. When prompted, select **System Shutdown**.

The system will restart after changing the channel mode.

# <span id="page-21-0"></span>**Date/Time**

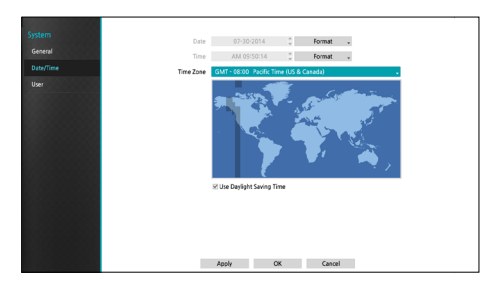

- **• Date Format**/**Time Format**: Used to change the system's date and time formats.
- **• Time Zone**: Used to designate the system's time zone.

Refer to the map displayed on the screen and change the time zone using the mouse or the arrow buttons.

**• Use Daylight Saving Time**: Enables DST correction.

# **User**

Use this option to register users and assign permissions.

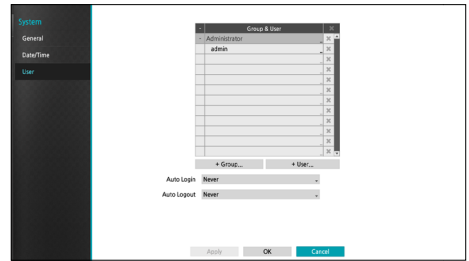

- *1* Select **+ Group** and enter a group name. A group name can be up to 15 characters in length.
- *2* Specify the group's permission settings. For more information on permission settings, refer to the **[Group](#page-23-0)  [Permissions on page 24](#page-23-0).**

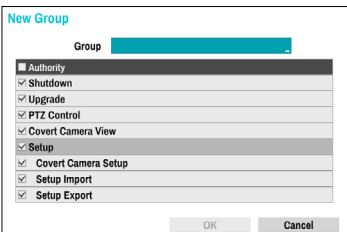

*3* Select **+ User** and then enter a user name.

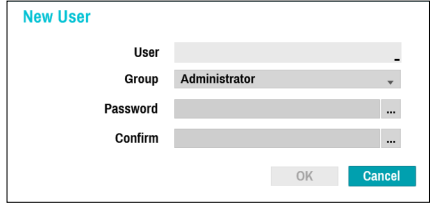

- *4* Select a group for the user and then enter a password. The password can be up to 16 characters in length and **Time Zone**: Used to designate the system's time zone.
- *5* Select **OK.**
- *6* Configure **Auto Login** and **Auto Logout** settings.
- *7* Select **Apply** or **OK** to exit.
- **•** Group names, user names, and passwords can be entered using the virtual keyboard. For more information on using the virtual keyboard, refer to the **[Text Input via Virtual Keyboard on page](#page-19-1)  [20](#page-19-1).**
	- To delete a registered user or group, select the  $\overline{\mathsf{X}}$ icon on the right of the corresponding user/group. **Group Administrator** and User admin cannot be deleted.
	- Select the **X** icon next to Group & User on the top of the screen to delete all groups and users except **Group Administrator** and **User admin** simultaneously.
	- **•** A password entry is required to edit existing groups and users.
	- **• Group Administrator**'s permissions cannot be changed.
	- **•** With the **User admin** account, only the password can be changed.
	- **•** When the system starts up, it will automatically log into the account designated under **Auto Login**.
	- **•** The system will automatically log out of the account if the duration of inactivity specified under **Auto Logout**.

# Part 3 - Configuration

# <span id="page-23-0"></span>Group Permissions

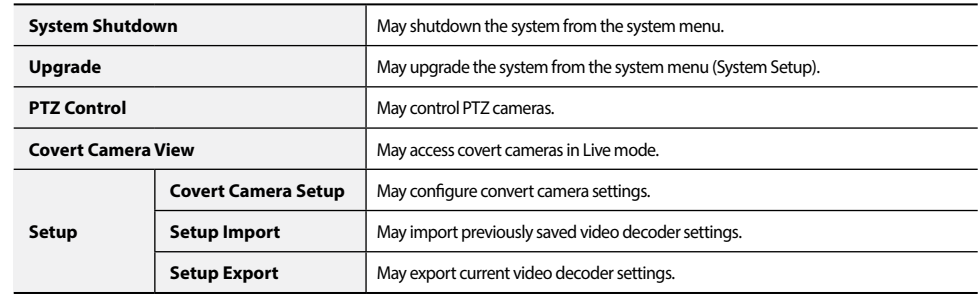

# <span id="page-24-0"></span>**Camera Setup**

Refer to the **[Menu Use on page 20](#page-19-2)** for basic information on using the Setup menus.

# **Registration**

Enable/disable the covert view.

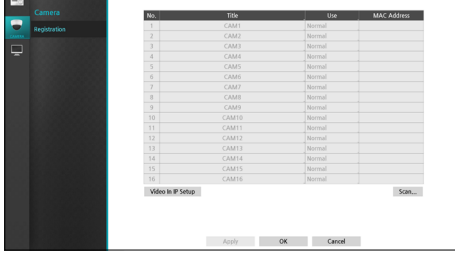

**• Use**: Set the camera as **Normal**, **Covert 1**, or **Covert 2**. Live images and video recordings from cameras that have been set as **Covert 1** or **Covert 2** will not be available to users who do not have covert camera access. Setting a camera as **Covert 1** hides its images but does display OSD information about the camera. Setting a camera as **Covert 2** hides its images as well as ODS information about the camera as if it has been deactivated completely.

# **NVR Scan :**

If the **Scan** setting is set to NVR, you can **scan** for a NVR to connect to the video decoder by pressing the Scan button on the camera registration screen. To register a NVR, select the NVR you want from the list and then press the **Device Register** button.

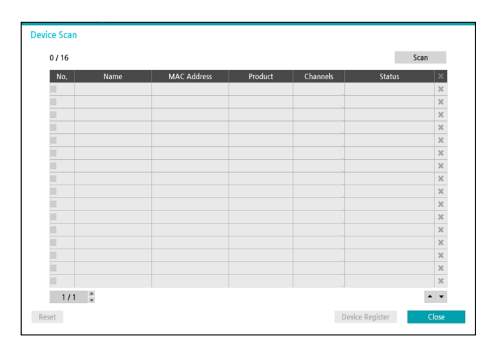

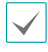

You can register up to 4 NVRs.

If "Registered (Authentication Failed)" is a status of the A registered NVR, you can try to autenticate again by clicking **Status** entry.

# Part 3 - Configuration

## Device Registration

Registering a device requires an authorized user login. Select a **user**, enter the **password**, and then select **OK**. Selecting **OK**, the NVR will be registered automatically.

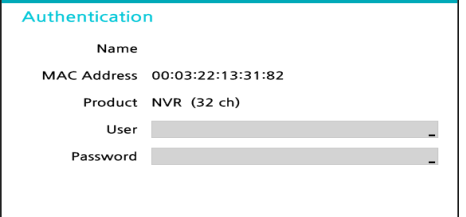

The window displaying the camera lists to register will appear. Cameras will be arranged in order of registration.

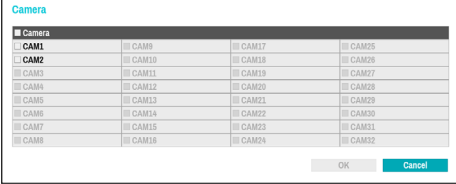

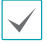

You can select up to 16 cameras.

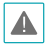

Some functions may not be supported for the third party cameras depending on their performance or settings.

To change the camera to be registered again, select the **Channels** on the device scan screen.

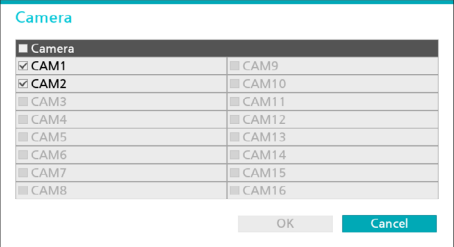

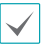

Click **Status** entry of registered NVR to change the authentication information.

# **Camera Scan :**

If **Scan** setting is set to Camera, you can scan for the IDIS protocol camera to connect to the video decoder by pressing **Scan** button on the camera registration screen. To register a camera, select the camera you want from the list and then select **Device Register** button.

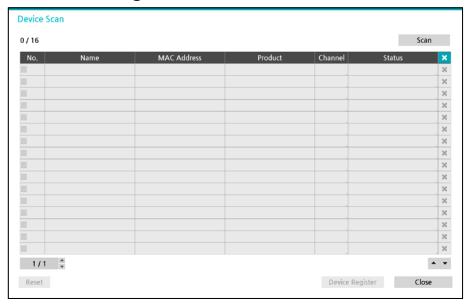

# Device Registration

Registering a device requires an authorized user login. Select a **user**, enter **password**, and then select **OK** to register the camera.

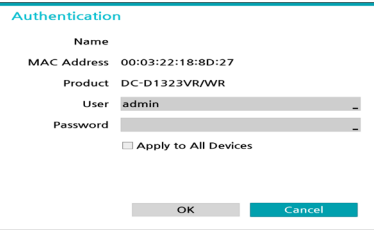

By selecting **Apply to All Devices**, you can apply the same authentication information to all of the cameras in the list.

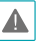

This feature is supported only with the camera connected on the IDIS protocol.

# <span id="page-26-0"></span>Changing Channels

Select **Device scan window -** Channels to change the registered camera channel.

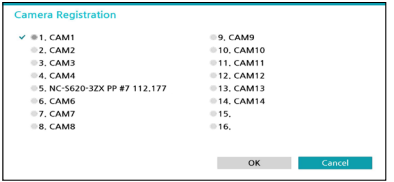

Select the desired camera channel and then select **OK**  button.

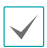

If you select a channel already registered with the camera, the channels of both cameras will be reversed.

# Changing authentication information

Select **Device scan window -Status** to change the registered camera authentication information.

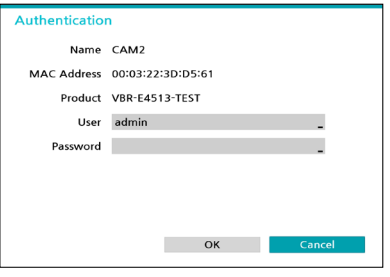

The maximum supported resolutions according to screen layout are as follows. If connecting the camera directly, refer to the table below to set the camera stream.

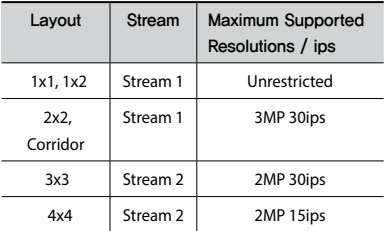

# **Display Setup**

Refer to the **[Menu Use on page 20](#page-19-2)** for basic information on using the Setup menus.

# **OSD**

Show OSD (On Screen Display) information on the bottom of the screen.

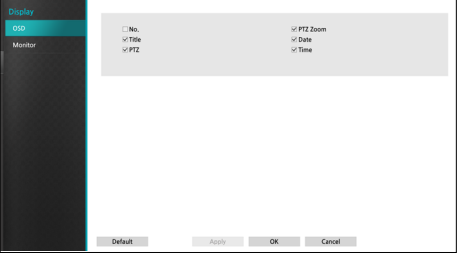

# Status

**• Date** and **Time**: Displays the date and time.

# Camera

- **• No.**: Displays the camera number on the upper left corner of the camera screen.
- **• Title**: Displays the camera name on the upper left corner of the camera screen.
- **• PTZ**: Displays the  $\bigcirc$  icon on PTZ cameras.
- **• PTZ Zoom**: Displays the zoom magnification (e.g. x2, x3, etc.)

# <span id="page-27-0"></span>**Monitor**

Configure monitor-related settings.

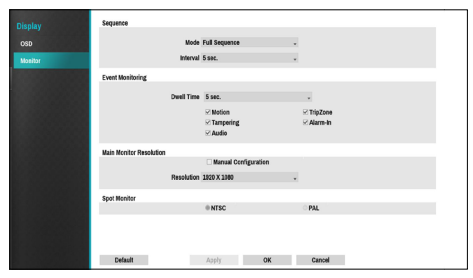

- **• Mode**: Select **Full Sequence** or **Cameo Sequence**.
- **• Interval**: Select between 3 secs and 2 mins. For more information on Sequence, refer to the **[Full Sequence on](#page-15-0)  [page 16.](#page-15-0)**
- **• Event Monitoring On**: With Event Monitoring enabled, video feed from the camera configured to start recording when an event occurs is shown on the screen. Select between 5 secs and 15 mins. For more information on Event Monitoring, refer to the **[Event Monitoring on page](#page-17-1)  [18](#page-17-1)**.
- **Manual Configuration**: Set the resolution manually regardless of the resolution supported by the monitor.
- **• Resolution**: Select 3840 x 2160, 2560 x 1440, 1920 x 1200, 1920 x 1080, 1680 x 1050, 1600 x 1200.

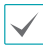

3840 x 2160 resolution is supported only in HDMI 2.0 monitor, in which case the VGA output will display at 1920 x 1080.

**• Spot Monitor**: Select the analog video type outputted to spot monitor, **NTSC** or **PAL**.

# <span id="page-28-0"></span>**Part 4 - Appendix**

# <span id="page-28-1"></span>**System Log Types**

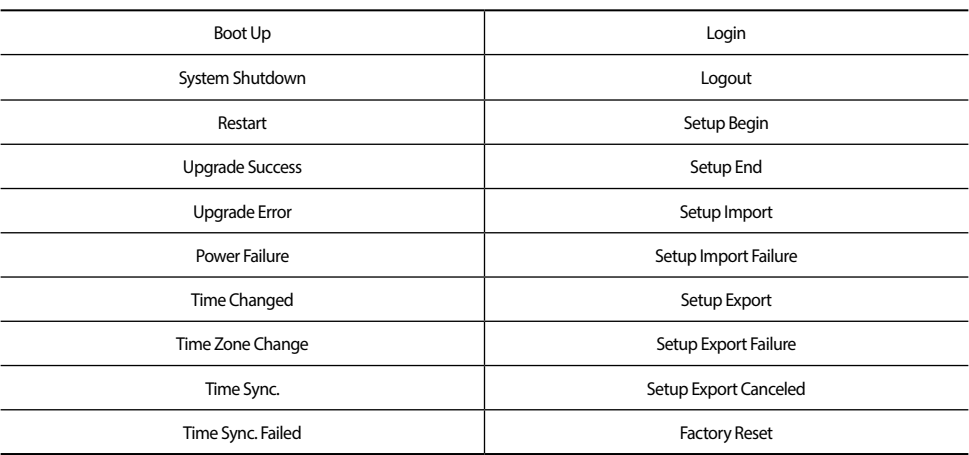

# <span id="page-29-1"></span><span id="page-29-0"></span>**Error Code Types**

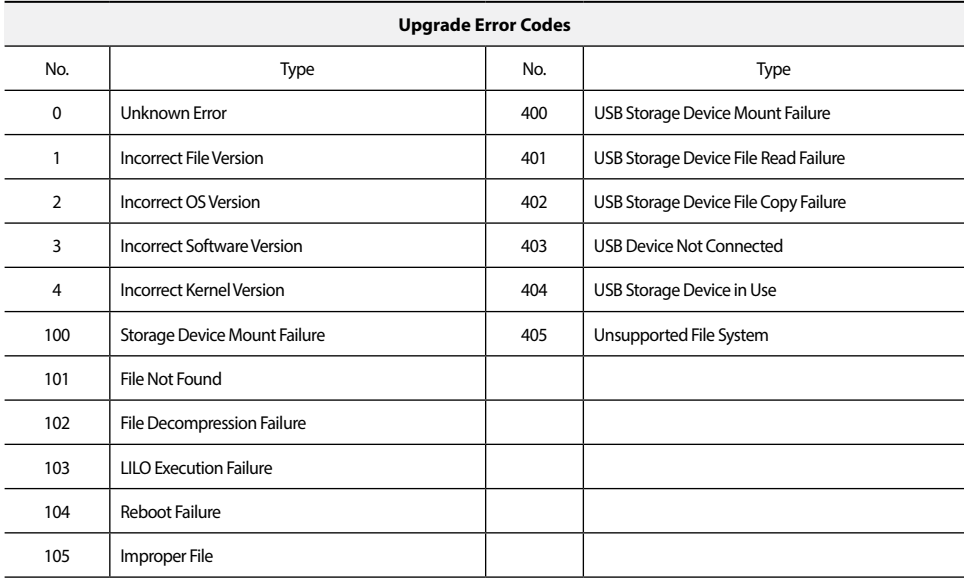

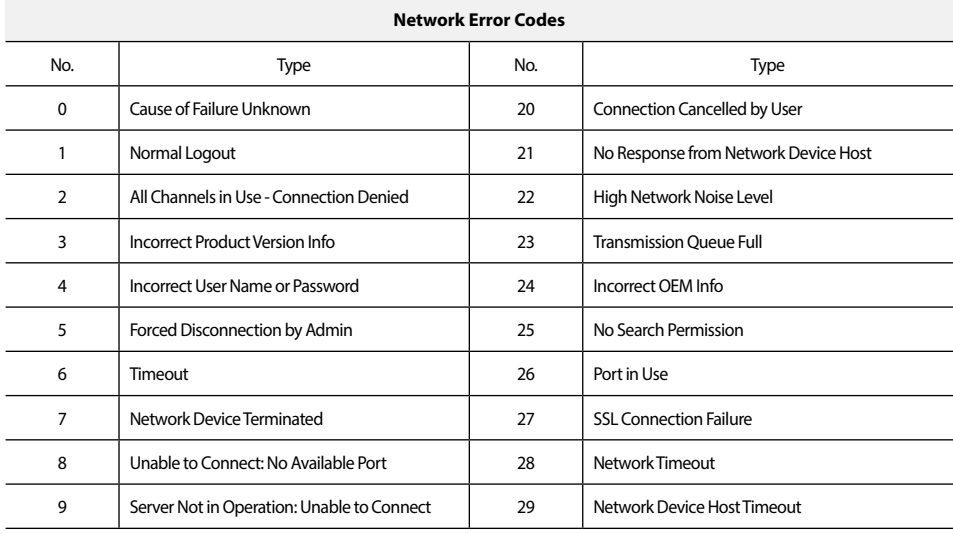

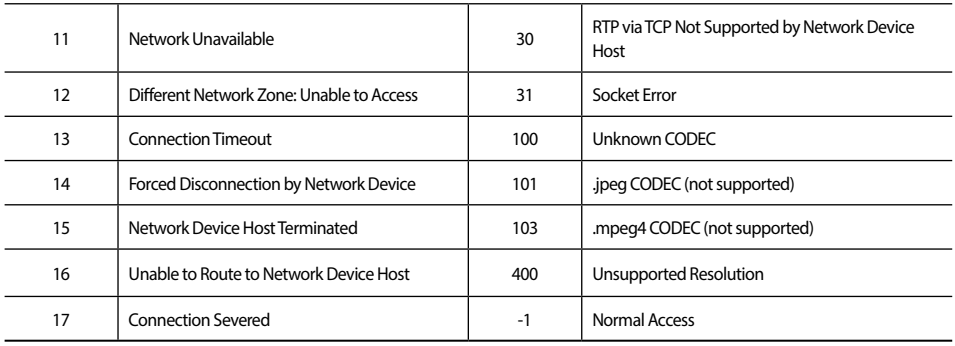

# **Troubleshooting**

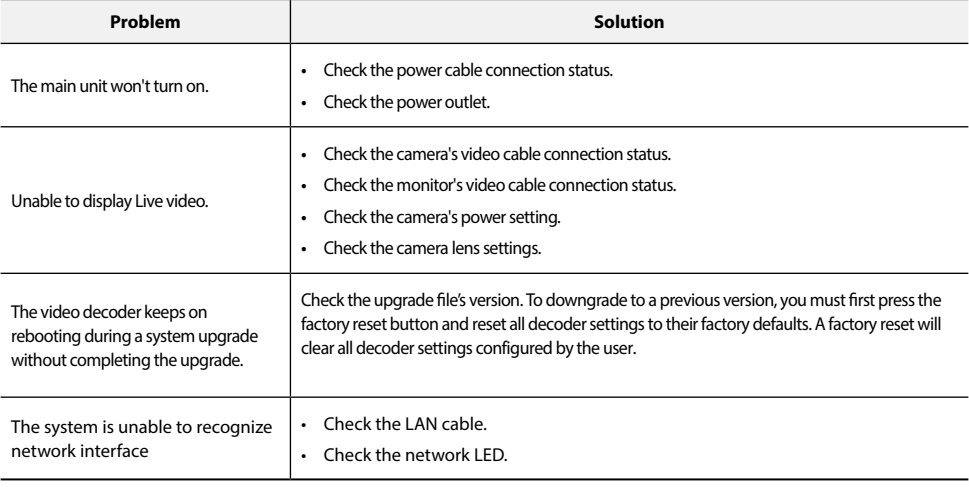

# <span id="page-31-0"></span>**Specifications**

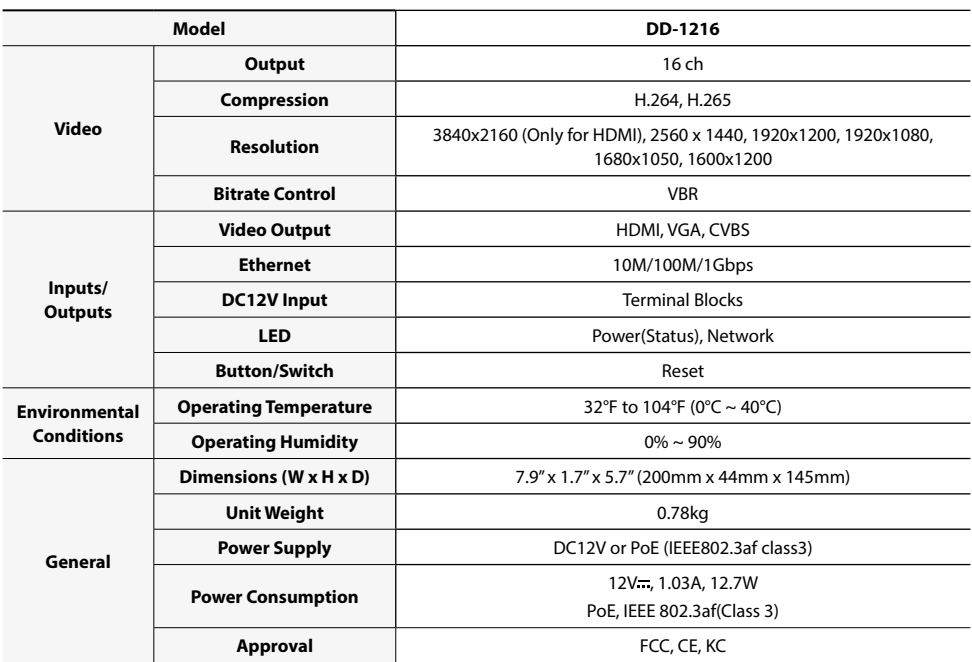

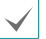

These product specifications may change without prior notice.

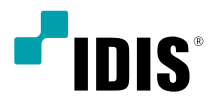

# Видео Декодер

Руководство по эксплуатации

*DD-1216*

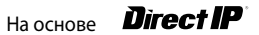

# **Перед тем как приступить к изучению данного руководства**

Это основное руководство по установке и экплуатации Видеодекодера Direct IP, продукта компании IDIS. Если вы используете данное изделие впервые или уже имеете опыт обращения с подобными изделиями, внимательно прочитайте это руководство по эксплуатации перед началом использования, учитывая предупреждения и меры предосторожности при обращении с изделием. Необходимо неукоснительно соблюдать меры предосторожности для безопасного использования изделия, описанные в этом руководстве по эксплуатации, так как они способствуют надлежащему использованию изделия, предотвращению несчастных случаев и материального ущерба.

После прочтения этого руководства по эксплуатации храните его поблизости, так как оно может потребоваться в будущем.

- 
- Изготовитель не несет ответственности за поломки изделия вследствие использования нестандартных деталей и аксессуаров или несоблюдения рекомендаций, содержащихся в этом руководстве по эксплуатации.
- Если вы впервые используете Direct IP Видеодекодер или не знакомы с его использованием, рекомендуем обратиться за технической поддержкой к розничному продавцу по вопросам монтажа и эксплуатации.
- Если вам нужно разобрать продукт для внесения изменений или ремонта, обратитесь к продавцу или специалисту за профессиональной помощью.
- Розничные продавцы и пользователи должны учитывать, что это устройство сертифицировано и совместимо с коммерческим электромагнитным оборудованием. Если вы непреднамеренно продали или купили этот продукт, замените его на потребительскую версию.

# **Меры безопасности**

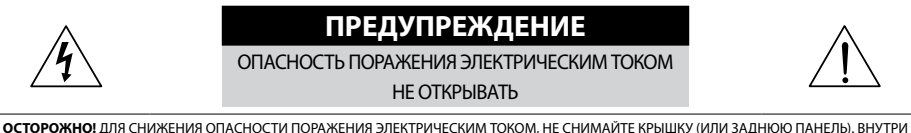

НЕТ ДЕТАЛЕЙ, КОТОРЫЕ МОЖЕТ ОТРЕМОНТИРОВАТЬ ПОЛЬЗОВАТЕЛЬ. ДЛЯ ПРОВЕДЕНИЯ ТЕХНИЧЕСКОГО ОБСЛУЖИВАНИЯ ОБРАТИТЕСЬ К КВАЛИФИЦИРОВАННОМУ СПЕЦИАЛИСТУ.

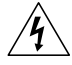

Молния и стрелка внутри равностороннего треугольника предупреждают пользователя об отсутствии изоляции и наличии опасного напряжения, которое может вызвать поражение электрическим током .

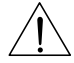

Восклицательный знак в равностороннем треугольнике предупреждает пользователя о наличии в сопроводительной документации инструкций, который важны для надлежащей эксплуатации и технического использования изделия..

# **Меры предосторожности**

#### **Важные меры безопасности**

#### **1. Ознакомьтесь с инструкцией**

Пользователь должен ознакомиться со всеми инструкциями по безопасности и эксплуатации до начала эксплуатации устройства.

#### **2. Хранение инструкций**

Инструкции по технике безопасности и эксплуатации должны сохраняться для дальнейшего использования.

#### **3. Чистка**

Перед началом чистки устройства отключите его от розетки. Не используйте жидкие аэрозольные чистящие средства. Для чистки используйте влажную мягкую ткань.

#### **4. Дополнительно подключаемые компоненты**

Не следует использовать дополнительные приставки и (или) оборудование без одобрения производителя, так как это может привести к возникновению пожара, поражению электрическим током или другим травмам.

#### **5. Вода и (или) влага**

Не используйте данное оборудование вблизи или в контакте с водой.

#### **6. Вентиляция**

Ставьте оборудование только в вертикальном положении. У данного оборудования бекорпусный источник электропитания в режиме переключения (SMPS), который может стать причиной пожара или поражения электрическим током, если что-то застрянет в вентиляционных отверстиях сбоку устройства.

#### **7. Комплектация**

Не ставьте устройство на тележку, стойку или стол, если они недостаточно устойчивы. Устройство может упасть и сломаться, а также нанести тяжелое увечье ребенку или взрослому. Стена или полка должны соответствовать инструкциям производителя, а монтаж должен производиться монтажным комплектом, одобренным производителем.

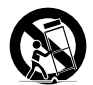

айте данное оборудование на тележке с осторожностью. Из-за резких останов .<br>резмерных усилий и неровной поверхности оборудование с тележкой могут перевернуться.

#### **8. Источники питания**

Данное оборудование следует эксплуатировать только от источника питания, указанного на маркировочной бирке. Если вы не уверены относительно источника питания, обратитесь к дилеру оборудования или в местную электроэнергетическую компанию.

Возможно, вы захотите установить UPS (источник бесперебойного питания) для безопасной эксплуатации, чтобы предотвратить повреждения из-за неожиданного прекращения подачи электричества. При возникновении вопросов о UPS свяжитесь со своим дистрибьютором.

Данной оборудование должно поддерживаться в состоянии, готовом к эксплуатации.

#### **9. Электрические кабели**

Прежде чем переносить оборудование, оператор или установщик должен отключить питание или телекоммуникационные соединения.

#### **10. Пожар от молнии**

Для дополнительной защиты устройства во время грозы, при оставлении устройства без присмотра или его бездействии в течение долгого времени отключите устройство от розетки, отсоедините антенну или кабельную систему. Это позволит избежать повреждений оборудования из-за молнии и скачков напряжения в сети.

#### **11. Перегрузка**

Не перегружайте сетевые розетки и удлинители, так как это может привести к пожару или поражению электрическим током.

#### **12. Объекты и жидкости**

Никогда не вставляйте какие-либо предметы через отверстия этого оборудования, так как они могут коснуться точек с опасным напряжением или вызвать короткое замыкание, что может привести к пожару или поражению электрическим током. Не допускайте попадания какой-либо жидкости на оборудовании.

#### 13. Обслуживание

Не пытайтесь самостоятельно обслуживать данное оборудование. Отнесите устройство на обслуживание квалифицированному специалисту.

#### 14. Обслуживание, связанное с поврежден

Отключите оборудование от розетки и обратитесь к квалифицированному специалисту при следующих условиях:

A. Повреждены шнур питания или штепсельная вилка.

B. При попадании в устройство воды или посторонних предметов.

C. В случаях, если оборудование было подвергнуто воздействию дождя или воды.

D. Если при соблюдении инструкций по эксплуатации оборудование функционирует неисправно, выполняйте настройку только тех средств управления, о которых говорится в инструкциях по эксплуатации, так как неверная настройка других средств управления может вызвать поломку устройства и зачастую требует значительных усилий по восстановлению его нормальной работы со стороны квалифицированного персонала.

E. Если устройство упало, или был поврежден корпус.

F. Если явно нарушено функционирование устройства, что указывает на необходимость сервисного обслуживания.

#### **15. Запасные дета**

При необходимости замены деталей убедитесь, что специалист по обслуживанию использует только разрешенные производителем запасные детали, или же детали с характеристиками оригинальных частей. Неразрешенные замены могут вызвать пожар, поражение электрическим током или другие опасные последствия.

#### **16. Проверка безопасности**

После завершения любого обслуживания или ремонта данного оборудования, попросите специалиста выполнить проверку безопасности, чтобы убедиться в том, что оборудование находится в надлежащем рабочем состоянии.

#### **17. Установка на месте**

Данная установка должна проводиться квалифицированным специалистом и в соответствии со всеми местными нормами и правилами.

#### **18. Правильные батареи**

Предупреждение. Если установлен неправильный тип батареи, существует риск взрыва.

Вкачестве замены используйте только батареи аналогичного или эквивалентного типа.

Использованные батареи должны быть утилизированы в соответствии с инструкциями. Батареи нельзя подвергать воздействию излишнего тепла, такому как солнечный свет, огонь или подобные явления.

#### **19. Температура**

Рекомендуемая максимальная температура окружающей среды (Tmra) для оборудования должна быть указана для того, чтобы покупатель и монтажник могли определить максимальную рабочую мпературу окружающей среды для оборудования

#### **20. Повышенная эксплуатационная температура окружающего воздуха**

При установке внутри замкнутой конструкции или в стойке с несколькими модулями рабочая температура окружающего воздуха может быть выше, чем температура в помещении. При установке оборудования необходимо, чтобы его рабочая среда соответствовала максимал температуре, рекомендуемой производителем.

#### **21. Недостаточный приток воздуха**

При установке оборудования в стойке необходимо обеспечить приток воздуха, достаточный для надежного функционирования оборудования.

#### **22. Механическая нагрузка**

Оборудование должно быть закреплено на стеллаже таким образом, чтобы не возникало опас овий при неравномерной механической нагрузке.

#### **23. Перегрузка электрической цепи**

Необходимо быть внимательными при подключении оборудования к цепи питания, так как перегрузки цепи могут сказаться на защите от перегрузок и состоянии электропроводки. При решении этой проблемы необходимо должным образом учитывать номинальную мощность оборудования.

#### **24. Надежное заземление**

Необходимо обеспечить надежное заземление оборудования, устанавливаемого в стойке. Особое внимание следует уделить линиям электропитания, которые не соединены напрямую с распределительной сетью (например, при использовании удлинителей с несколькимирозетками).

# **В тексте**

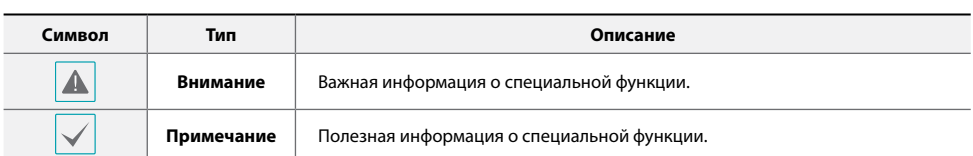

# **Заявление об осмотрительности пользователя**

Внимание: Любые изменения или модификации оборудования, не одобренные стороной, ответственной за обеспечение соответствия, могут лишить вас права на эксплуатацию данного оборудования.

## **Заявление о соответствии требованиям Федеральной комиссии по связи**

НАСТОЯЩЕЕ УСТРОЙСТВО ПРОВЕРЕНО И СООТВЕТСТВУЕТ ОГРАНИЧЕНИЯМ ДЛЯ КЛАССА ЦИФРОВЫХ УСТРОЙСТВ СОГЛАСНО ЧАСТИ 15 ПРАВИЛ ФЕДЕРАЛЬНОЙ КОМИССИИ ПО СВЯЗИ. ЭТИ ОГРАНИЧЕНИЯ ПРЕДУСМОТРЕНЫ ДЛЯ ОПТИМАЛЬНОЙ ЗАЩИТЫ ОТ ВРЕДНОГО ВОЗДЕЙСТВИЯ ВО ВРЕМЯ ЭКСПЛУАТАЦИИ ОБОРУДОВАНИЯ В КОММЕРЧЕСКОЙ СРЕДЕ. НАСТОЯЩЕЕ ОБОРУДОВАНИЕ ОБРАЗУЕТ, ИСПОЛЬЗУЕТ И МОЖЕТ ИЗЛУЧАТЬ РАДИОЧАСТОТНУЮ ЭНЕРГИЮ КОТОРАЯ ПРИ УСТАНОВКЕ И ИСПОЛЬЗОВАНИИ ОБОРУДОВАНИЯ НЕ В СООТВЕТСТВИИ С ИНСТРУКЦИЕЙ МОЖЕТ ВЫЗЫВАТЬ РАДИОПОМЕХИ. ЭКСПЛУАТАЦИЯ НАСТОЯЩЕГО ОБОРУДОВАНИЯ В ЖИЛЫХ РАЙОНАХ СКОРЕЕ ВСЕГО ПРИВЕДЕТ К ВРЕДНЫМ ПОМЕХАМ, КОТОРЫЕ ПОЛЬЗОВАТЕЛЯМ ПРИДЕТСЯ УСТРАНЯТЬ ЗА СВОЙ СЧЕТ.

**ПРЕДУПРЕЖДЕНИЕ**: ИЗМЕНЕНИЯ ИЛИ МОДИФИКАЦИИ, КОТОРЫЕ ПРЯМО НЕ ОДОБРЕНЫ СТОРОНОЙ, ОТВЕТСТВЕННОЙ ЗА СОБЛЮДЕНИЕ СООТВЕТСТВИЙ, МОГУТ СТАТЬ ПРИЧИНОЙ ЛИШЕНИЯ ПОЛЬЗОВАТЕЛЯ ПРАВА ЭКСПЛУАТАЦИЮ ОБОРУДОВАНИЯ. ДАННЫЙ КЛАСС ЦИФРОВОЙ АППАРАТУРЫ СООТВЕТСТВУЕТ ВСЕМ ТРЕБОВАНИЯМ РЕГУЛИРУЮЩИХ ОРГАНОВ КАНАДЫ К ОБОРУДОВАНИЮ — ИСТОЧНИКУ ИНТЕРФЕРЕНЦИИ.

## **Утилизация отходов производства электрического и электронного оборудования**

## *Надлежащая утилизация изделия*

*(Применимо в Европейском Союзе и других европейских странах с системой раздельного сбора отходов)*

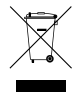

Эта маркировка на продукции или инструкции указывает на то, что продукция в конце своего срока эксплуатации не подлежит утилизации вместе с другими хозяйственными отходами. Для предупреждения возможного ущерба для окружающей среды или здоровья человека вследствие неконтролируемой утилизации отходов отделите этот продукт от других типов отходов и утилизируйте его надлежащим образом для рационального повторного использования материальных ресурсов.

Бытовым потребителям следует связаться с розничным торговым представителем, у которого продукт был приобретен, или местным органом власти для получения подробной информации о том, куда и как доставить данный прибор для экологически безопасной переработки.

При промышленном использовании пользователям следует связаться с поставщиком для выяснения соответствующих условий договора купли-продажи. Данное изделие подлежит утилизации отдельно от других промышленных отходов.

# **Авторские права**

© Корпорация IDIS, Ltd, 2021

Корпорация IDIS, Ltd. сохраняет за собой все права на это руководство по эксплуатации.

Частичное или полное использование или копирование этого руководства по эксплуатации без предварительного получения согласия корпорации IDIS, Ltd. строго запрещено.

Содержание настоящего руководства по эксплуатации может быть изменено без предварительного уведомления по таким причинам как, например, расширение функциональных возможностей.

## **Зарегистрированные товарные знаки**

IDIS является зарегистрированной торговой маркой корпорации IDIS Co., Ltd Другие названия компаний и продуктов являются зарегистрированными товарными знаками соответствующих владельцев.

Информация в данном руководстве считается точной на дату издания, даже если объяснения некоторых функций могут отсутствовать. Корпорация не несет ответственности за проблемы, возникшие в связи с использованием данной информации. Содержащаяся в данном руководстве информация может быть изменена без предварительного уведомления. Данные изменения могут быть включены в новые редакции данного документа.

Определенная часть программного обеспечение, входящего в комплект данного изделия, имеет открытый исходный код. Мы можем предоставить полный вариант открытого исходного кода. См. «Руководство по работе с исходным кодом» в печатной документации, прилагаемой к данному руководству.

Охраняется одним или несколькими пунктами патентных формул, указанных на сайте patentlist.accessadvance.com.

# **Содержание**

# **Часть 1 - Введение 8**

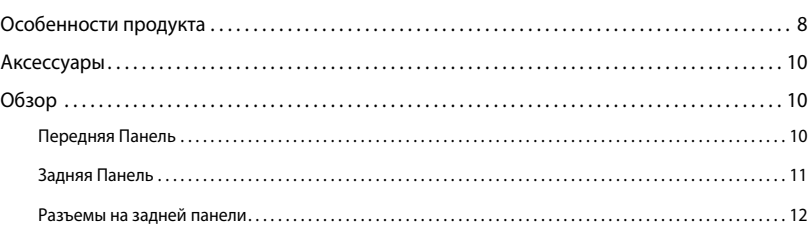

# 2

# **Часть 2 - Начало Работы 14**

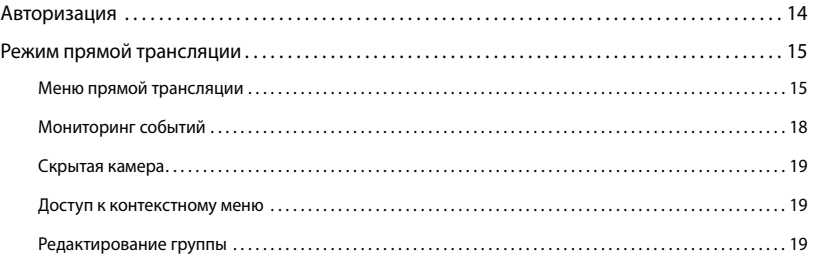

# 3

# **Часть 3 - Конфигурация 20**

# Использование меню. . . 20 Ввод текста с помощью виртуальной клавиатуры. . . 20 Мышь. . . 21 Настройка системы. . . 21 Общие. . . 21 Дата / время. . . 22 Пользователи. . . 22 Настройка камеры. . . 25 Регистрация. . . 25 Настройка монитора. . . 27 OSD. . . 27 Монитор. . . 28

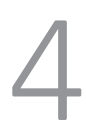

# **Часть 4 - Приложение 29**

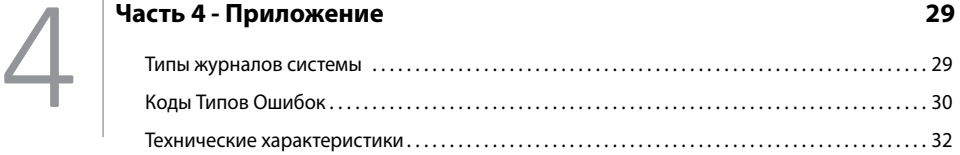

# **Часть 1 - Введение**

# **Особенности продукта**

Данный видеодекодер сжимает видео в реальном времени с сетевых камер и передает видео через соединение Ethernet. Это устройство оснащено следующими функциями:

- 16 композитных разъемов для вывода видеосигнала (HDMI, VGA, CVBS)
- наблюдение сети в режиме реального времени
- алгоритм сжатия H.264 и H.265
- Поддержка протоколов DirectIPTM и IDIS
- Удобные обновления программного обеспечения с помощью USB-порта
- Дублирование программного обеспечения и функция автоматического восстановления для повышения стабильности системы
- Функция обнаружения события: движение, незаконный доступ, детектор звука, входящий сигнал тревоги, зона ограниченного доступа

# Видеодекодер Схема подключения

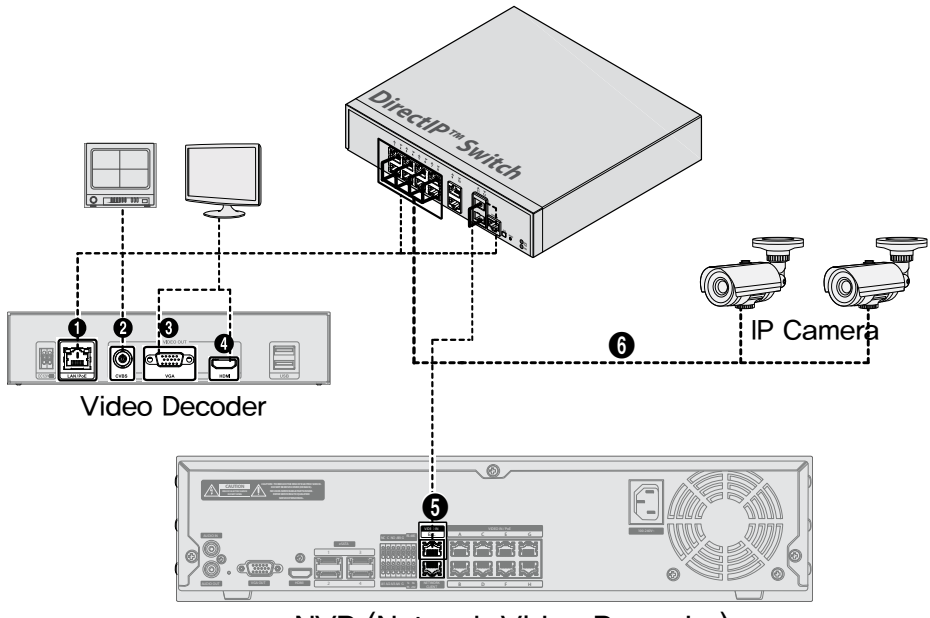

# NVR (Network Video Recorder)

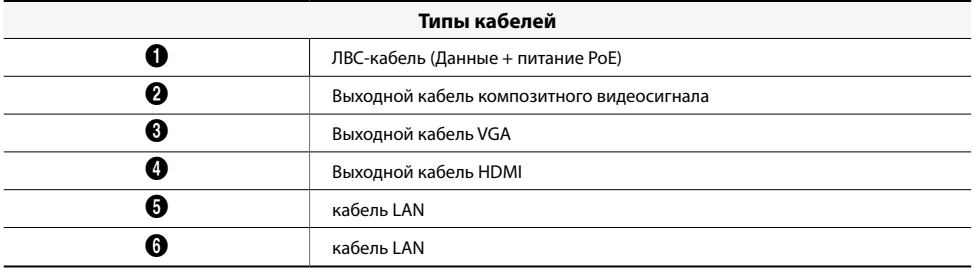

\* Поскольку **камера, поддерживающая протокол IDIS**, позволяет выполнять настройку без подключения к переключателю PoE на NVR.

## Часть 1 - Введение

# **Аксессуары**

При распаковке изделия проверьте содержимое внутри, чтобы убедиться, что в комплект входят следующие аксессуары.

- Видеодекодер
- Руководство

## **Обзор**

# **Передняя панель**

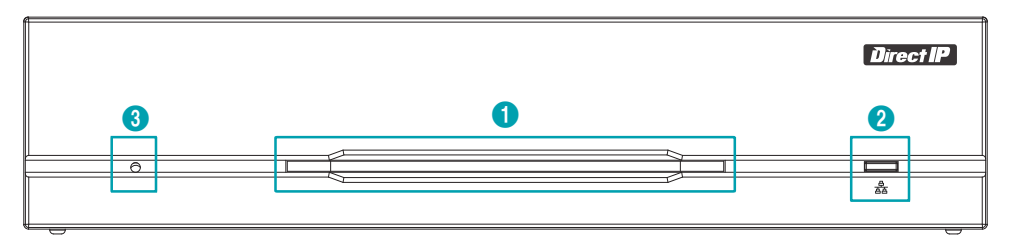

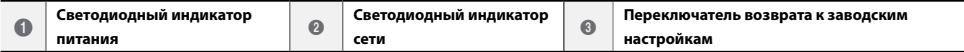

## 1 **Светодиодный индикатор питания**

Отображает рабочее состояние системы

### 2 **Светодиодный индикатор сети**

Отображает состояние сетевого подключения

## Состояние светодиодных индикаторов

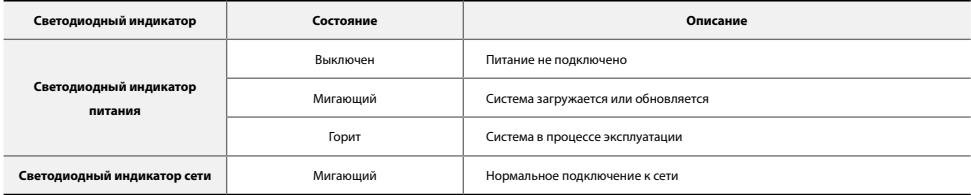

## 3 **Переключатель Возврата к заводским настройкам**

Используется для возврата всех настроек к исходным заводским настройкам. Подключите питание и проденьте выпрямленную скрепку в отверстие переключателя возврата к заводским настройкам. Удерживайте кнопку сброса, пока внутренний звуковой сигнал кодера не прозвучит дважды. Отпустите кнопку сброса, и все настройки кодера теперь совпадают с исходными настройками в момент его отгрузки с завода

# **Задняя панель**

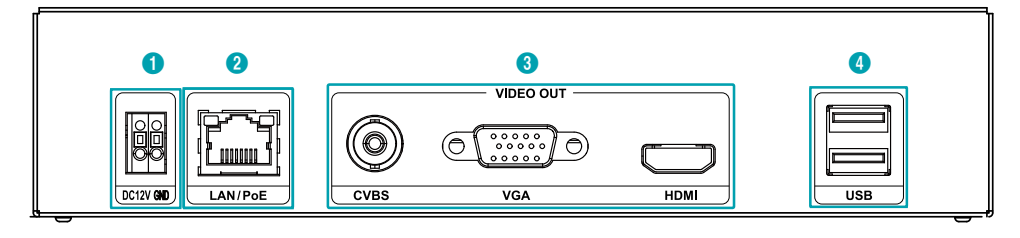

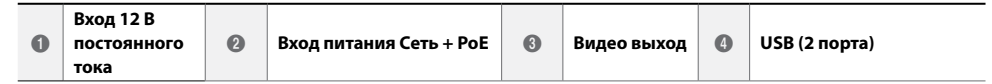

## 1 **Вход 12 В постоянного тока**

Подключите два провода адаптера питания к этим портам. Будьте осторожны, чтобы не пересечь провода 12 В постоянного тока и заземления (GND). Загрузка начнется после подключения к источнику питания.

## 2 **Вход питания Сеть + PoE**

Подключите кабель Cat5e с разъемом RJ-45. Видеодекодер может подключаться к сети через разъем Ethernet, а также получать питание от NVR, оснащенного функцией PoE, и кабеля локальной сети от коммутатора-концентратора.

## 3 **Видео выход**

Подключите порты вывода видео (CVBS, VGA, HDMI). Коаксиальные кабели от источников видеосигнала.

## 4 **Порты USB (2 порта)**

Подключите два порта USB.

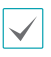

• Сетевой разъем не предназначен для подключения непосредственно кабеля или провода, предназначенного для

использования вне помещения.

• Нажмите на кнопку и вставьте кабель в отверстие при подключении разъема питания 12 В постоянного тока. Отпустите кнопку, а затем немного потяните кабель, чтобы убедиться что он надежно зафиксирован. Чтобы отключить кабель, нажмите на кнопку еще раз, и вытяните кабель.

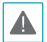

• Заземлите терминал заземления порта электропитания перед использованием.

- Прокладывайте кабель питания таким образом, чтобы об него не могли споткнуться и он не мог повредиться от стульев, шкафов, столов и других объектов, находящихся поблизости. Не прокладывайте силовой кабель под ковром или ковровым покрытием.
- Не подключайте несколько устройств к одной розетке.
- Не подключайте к USB-портам какие-либо устройства, кроме мыши и USB карты памяти.

# **Разъемы на задней панели**

## Подключение монитора

Подключите к выходу VGA или порту HDMI.

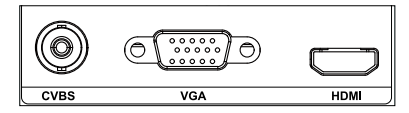

## Подключение видео

# ● **Вход Видео / PoE**

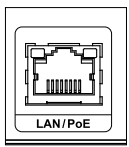

Подключите коммутатор или NVR с помощью кабеля RJ-45 (CAT5, CAT5e, или Cat6).

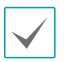

• Зеленый светодиод справа включится при поступлении PoE на линию. Оранжевый светодиод слева будет мигать, когда связь будет установлена.

• Если более 16 камер от видеокодеров зарегистрированы на NVR, видео может не отображаться в удаленной программе бесперебойно.

## Подключение кабеля питания

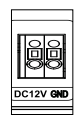

На данном видеодекодере не предусмотрена отдельная кнопка включения/выключения питания, и он включается в момент подачи питания. Подключите разъем (12В) адаптера к видеодекодеру, а затем подключите кабель питания переменного тока адаптера к электрической розетке.

## Возврат к заводским настройкам

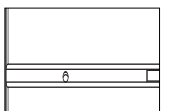

Рядом с портом светодиодного индикатора питания на передней панели видеодекодера расположен переключатель, который после активации сбросит настройки видеодекодера до состояния первоначальных заводских настроек.

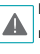

Возврат к заводским настройкам приведет к сбросу всех настроеки видеодекодера, установленных пользователем.

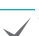

Для доступа к кнопке возврата к заводским настройкам вам понадобится выпрямленная скрепка.

*1* Выключите видеодекодер.

- *2* Вставьте выпрямленную скрепку в отверстие переключателя возврата к заводским настройкам и нажмите на переключатель. Включите навидеодекодер, удерживая переключатель.
- *3* Нажмите и удерживайте до тех пор, пока не услышите 2 звуковых сигнала из внутреннего зуммера видеодекодера.
- *4* Все настройки видеодекодера будут возвращены к заводским параметрам, как только вы удалите скрепку.

# Разъемы на задней панели

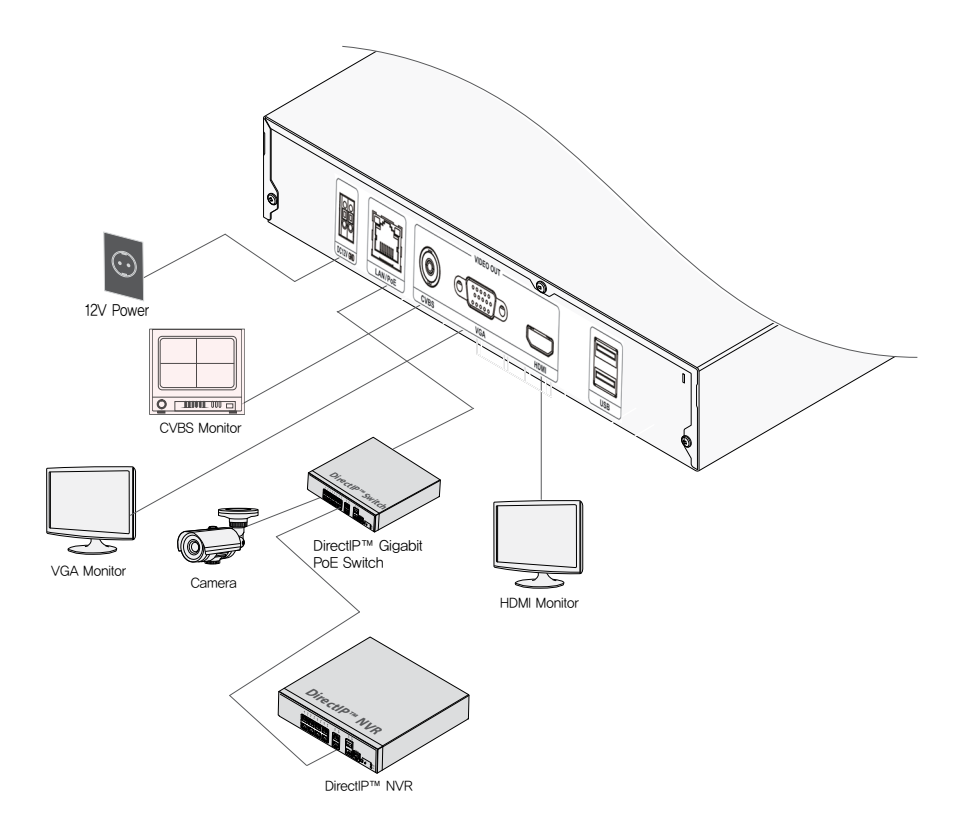

# **Часть 2 - Начало работы**

# **Login**

Для конфигурации настроек цифрового видедекодера необходимо войти в систему в качестве авторизованного пользователя.

*1* Для входа вызовите меню «Прямая трансляция» и нажмите указателем мыши на значок  $\bigcap$  (Вход в систему).

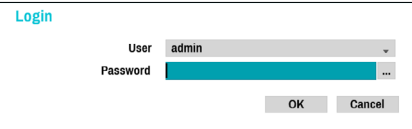

*2* Выберите пользователя, введите пароль и нажмите **ОK**.

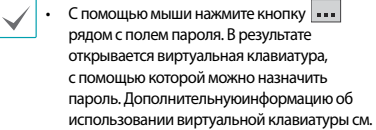

*3* Чтобы выйти из системы, в меню "Прямая трансляция" с помощью мыши нажмите (Выход).

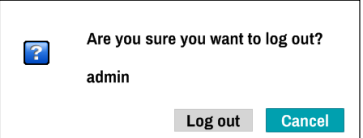

# **Режим прямой трансляции**

# **Меню прямой трансляции**

Поместите указатель мыши в верхнюю части экрана в режиме прямой трансляции, чтобы открыть меню прямой трансляции.

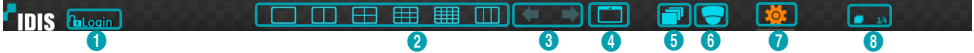

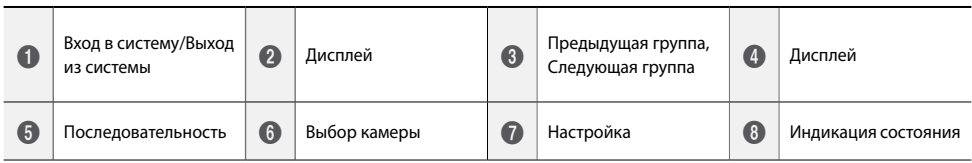

## 1 **Вход в систему/Выход из системы**

Вход и выход из учетных записей. При работе после входа в учетную запись отображается идентификатор этой учетной записи. Если вход в систему не осуществлен, отображается значок для входа.

## 2 **Дисплей**

Используется для изменения макета экрана на отдельный экран, воспроизведение изображения в окне 1X2, 2x2, 3x3 или 4x4. Для того, чтобы использовать функцию формата коридора, необходимо включить (Дисплей - Монитор - Использовать Формат коридора) Формат коридора.

## 3 **Предыдущая / Следующая группа**

Выполняет загрузку предыдущей или следующей экранной группы.

## 4 **Дисплей**

- **• OSD** (On Screen Display): Включает / отключает функцию **OSD**.
- **• Полный экран:** Отображает видео в полноэкранном режиме.
- **• Соотношение сторон:** Выберите, следует ли включить исходное соотношение сторон видео, передаваемого с камеры.

## 5 **Последовательность**

Инициирует **Последовательность** в режиме реального времени. Для выхода выберите **Последовательность** еще раз. Значок отображается в верхней правой части экрана, в то время как последовательность находится в процессе выполнения.

# Вся последовательность

Последовательно отображаются все каналы в режиме прямой трансляции (настройки отдельного экрана и разделенного воспроизведения изображения в окне). Для того, чтобы использовать функцию Вся последовательность, необходимо вначале включить параметр **Вся последовательность** (Настройка дисплея – Главный Монитор > Последовательность).

## **например) Вся последовательностьe в режиме разделения экрана 2x2**

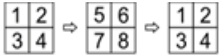

## Режим листания

В **Режиме листания** и при использовании разделения экрана последовательность меняется только в его нижнем правом сегменте. Для того чтобы использовать **Режим листания**, необходимо задать параметр **Режим листания** в меню (Настройка монитора — Главный монитор >Последовательность).

## **например) Режим листания в режиме разделения экрана 2x2**

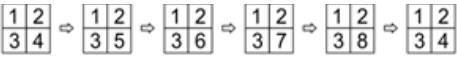

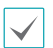

## **•** При использовании параметра Вся

Последовательность, номера страниц отображаются на панели состояния системы на верхней правой части экрана, рядом со значком последовательности.

- **•** Пропуск страниц возможен по следующим причинам:
	- **–** все камеры, входящие в определенную страницу, выключены.
	- **–** нет видеосигнала.
	- **–** на странице имеются «скрытые» камеры.
	- **–** у пользователя отсутствуют права для просмотра видеоданных, поступающих от
	- **–** определенных камер..

## 6 **Выбор камеры**

Отображает выбранную камеру в одном формате.

## 7 **Настройка**

Используется для доступа к меню настройки.

## 8 **Индикация состояния**

Отображает системные значки состояния.

## Индикация состояния

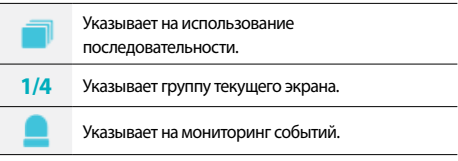

# **PTZ регулировка**

В режиме прямой трансляции нажмите на правую кнопку и выберите PTZ из контекстного меню. Если выбранный канал является PTZ камерой, выбор PTZ из контекстного меню приведет к немедленному переключению в режим PTZ. Однако, если выбранный канал не является PTZкамерой, меню будет отключено.

Значок  $\left( \mathbf{P} \right)$  начнет мигать в окне OSD выбранной камеры.

Воспользуйтесь кнопками со **Стрелками** для

панорамирования и наклона камеры вверх, вниз, влево и вправо.

Изменить направление можно также с помощью мыши.

При помощи колеса мыши можно увеличить или уменьшить изображение.

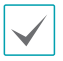

**•** Чтобы регулировать PTZ камер, необходимо войти в систему с учетной записи, дающей **Право на регулировку PTZ**.

**•** Для выхода из режима PTZ, щелкните правой кнопкой мыши, откройте **Контекстное меню**, а затем выберите **Выход из PTZ**.

Находясь в режиме PTZ, наведите курсор мыши рядом с нижним краем экрана, чтобы отобразить окно Инструменты PTZ.

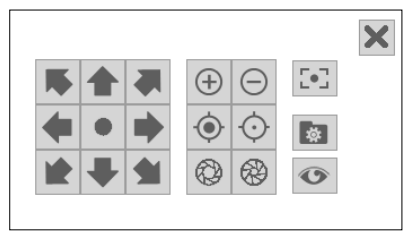

# Установка предустановок PTZ

Находясь в окне Инструменты PTZ, выберите значок чтобы отобразить окно **Установить предварительно заданные настройки** и назначьте в качестве предварительной настройки текущее положение.

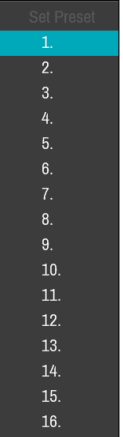

## Часть 2 - Начало работы

Находясь в окне Инструменты PTZ, выберите значок чтобы отобразить окно **Переместить в предварительно заданные настройки**. Выберите предварительно заданную настройку для перемещения текущей камеры PTZ в положение выбранной предварительно заданной настройки..

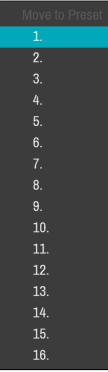

Расширенные настройки

В режиме PTZ выберите камеру. При нажатии правой кнопкой мыши на кнопку Меню и выборе PTZ с улучшенными возможностями загружается экран PTZ с улучшенными возможностями, как показано ниже. В этом меню есть пункты **Скорость, Автосканирование**, а также другие настройки камеры PTZ с улучшенными возможностями. Параметры, которые неприменимы к выбранной PTZ камере, остаются неактивными.

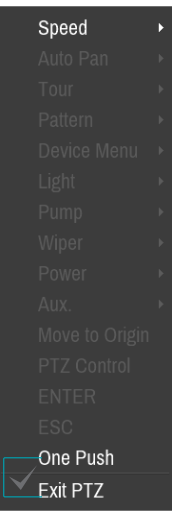

PTZ камеры можно регулировать с помощью мыши. Перетащить камеру в нужном направлении можно, нажав на нее левой кнопкой мыши, а использование колеса мыши позволяет задавать коэффициент увеличения.

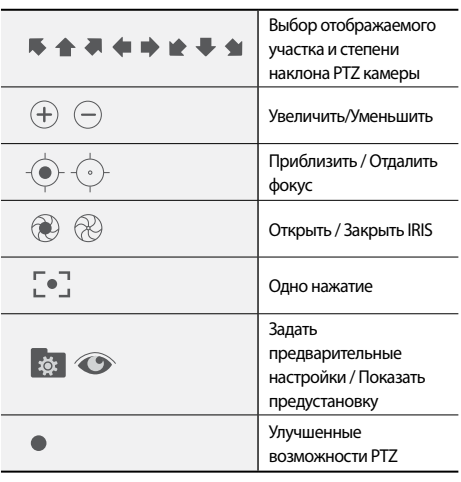

**•** При одном нажатии, сообщение «Фокусировка ...» появится на экране.

- **•** Изменить положение окна инструментов PTZ можно, перетаскивая его мышью.
- **•** Для того чтобы закрыть окно инструментов PTZ, необходимо нажать на значок $\vert \mathsf{X} \vert$ .

# **Мониторинг событий**

Когда происходит событие, цифровой видеодекодер автоматически отображает канал, связанный с событием, и показывает значок в области состояния системы в нижней части экрана. Чтобы воспользоваться функцией мониторинга событий, перейдите в **Меню > Отобразить >Основной монитор** и отметьте **Мониторинг событий**. Мониторинг событий осуществляется в течение всего **Времени Мониторинга Событий.** После этого цифровой видеодекодер возвращается к предыдущему экрану, если не происходит новое событие. Нажатие кнопки **Макет** или **Камера** до истечения **Времени Мониторинга Событий** возвращает систему в режим прямой трансляции.

# **Скрытая камера**

Эта функция позволяет устанавливать права доступа для **Обзора скрытой камеры**. Перейдите к **Меню > Камера** и обозначьте камеры как **Скрытие 1** или **Скрытие 2**..

- **• Скрытие 1:** скрывает изображения с камеры в режиме прямой трансляции, но не показывает название и состояние камеры значками.
- **• Скрытие 2:** камера указывается как неактивная. Передаваемое ею изображение не демонстрируется. Название камеры и значки, отображающие ее состояние, не выводятся на экран.

Пользователи, имеющие права для **Обзора скрытой камеры**, могут видеть как изображения, получаемые с камер с установленными параметрами **Скрытие 1** и **Скрытие 2**, так и значки, отображающие их состояние.

# **Доступ к контекстному меню**

В режиме прямой трансляции, щелкните правой кнопкой мыши, чтобы получить доступ к контекстному меню.

- **• PTZ:** Доступ к рычагам PTZ .
- **• Информация:** Выберите сетевой канал для отображения информации об устройстве выбранного канала.
- **• Редактировать группу:** вход в режим редактирования группы в макете разделенногоэкрана.
- **• Войти / Выход:** Войдите в учетную запись или выйти из учетной записи.

# **Редактировать Группу**

Редактирование группы позволяет настроить разделенные экранные страницы в режиме прямой трансляции.

- *1* При отображении страницы разделенного экрана, выберите опцию **Редактировать группу** из контекстного меню. Вокруг страницы появится желтая граница. Используйте мышь, чтобы выбрать другую страницу.
- *2* Нажмите на кнопку **Камеры** или выберите камеру после нажатия кнопки **Меню**. Выбранная камера затем загрузится на выбранную страницу. Повторите действие, чтобы назначить другие каналы на этой странице.
- *3* Щелкните правой кнопкой мыши, откройте **Контекстное меню**, а затем выберите **Выход из Редактирования группы**, чтобы выйти.

# **Часть 3 - Конфигурация**

# **Использование Меню**

Сведения, указанные в настоящем разделе (Использование меню), относятся ко всем

рекомендациям, имеющимся в части 3 «Настройка». Для получения доступа к меню настроек и внесения в него изменений, необходимо войти в систему с идентификатором пользователя, имеющего соответствующие права на доступ к этому меню.

*1* В режиме прямой трансляции выберите мышкой в меню Прямая трансляция > Настройки.

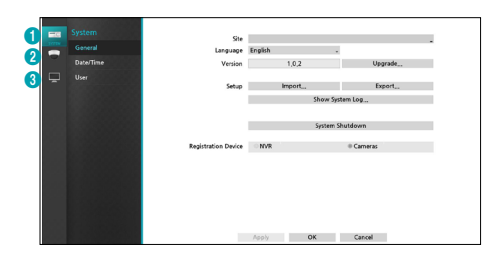

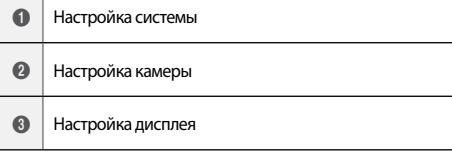

*2* Щелкните левой кнопкой мыши, чтобы выбрать опцию.

*3* Измените настройку, а затем нажмите кнопку **Применить** или **OK**, чтобы сохранить изменения.

> Чтобы применить настройки по умолчанию, нажмите кнопку По умолчанию, расположенную в левом нижнем углу окна настройки.

## **Ввод текста с помощью виртуальной**

## **клавиатуры**

Нажмите на клавишу с помощью мыши, чтобы выбрать виртуальную клавишу клавиатуры.

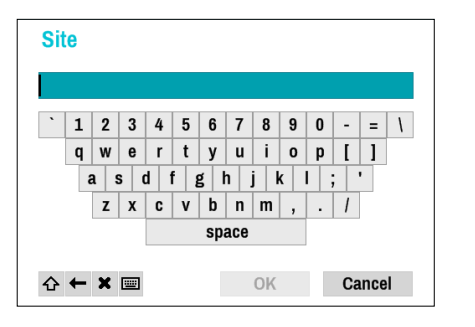

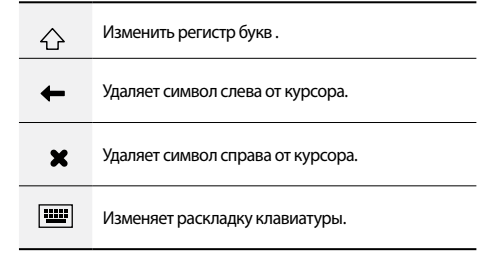

# **Мышь**

Использование мыши облегчает процесс настройки. С помощью мыши можно гораздо быстрее выделить какие-либо элементы, а использование колеса позволяет прокручивать многострочные меню. Кроме того, колесо мыши можно использовать для увеличения или уменьшения значений числовых параметров.

# **Настройка системы**

# **Общие сведения**

В меню настройки имеется раздел общих параметров системы.

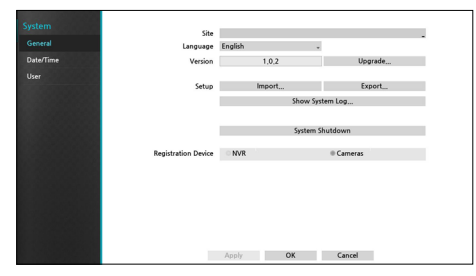

- **• Имя системы:** используется для ввода описания сайта, на котором устанавливается система (по умолчанию описание отсутствует). Указанные данные можно редактировать с помощью виртуальной клавиатуры.
- **• Язык:** выбор языка.
- **• Версия:** версия программного обеспечения.
- **• Модернизация:** Обновление системы. При выборе пункта «Порт USB» отображается окно поиска устройств, подключаемых через USB-интерфейс. Теперь можно выбрать пакет обновления и обновить систему. После завершения обновления, устройство перезагрузится автоматически. При сбое установки обновления появляется сообщение об ошибке.

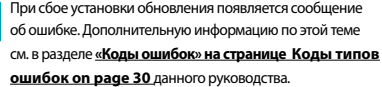

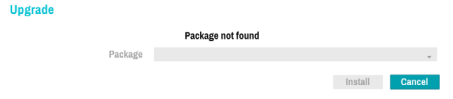

- **• Настройка:** Экспорт текущих настроек видео декодера или импорт имеющихся настроек.
- **• Импорт:** Импорт текущих параметров системы на накопительное устройство, подключенное к порту USB системы.

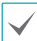

Выбор пункта **Импорт Настроек** не влечет за собой изменения установок, перечисленных далее.

• Настройки времени (дата/время, часовой пояс, использование летнего времени

на накопительное устройство, подключенное к порту USB системы. Можно присвоить собственное **Имя Файла** при экспортенастроек.

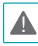

Для флэш-накопителей USB видеодекодер поддерживает только формат файлов FAT32.

**• Просмотр сообщений системы:** отображается список из 5000 последних записей в системном журнале с возможностью поиска. Дополнительную информацию о типах сообщений системы см. Для того чтобы экспортировать сообщения системы, необходимо выбрать **Экспорт** внизу экрана, а затем указать имя файла.

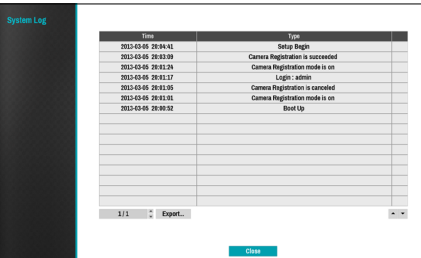

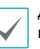

Для просмотра файла «system\_log.txt» следует правильно задать параметры кодировки символов и использовать моноширинный шрифт.

- **• Регистрация устройства:** Выберите вариант типа устройства для поиска камер. Есть два способа поиска камер, которые вы хотите зарегистрировать:
	- **NVR:** сканирует NVR для поиска камер, подключенных к NVR.
	- **Камеры:** поиск камер, использующих протокол IDIS. В этом случае, камеры должны поддерживать протокол **IDIS**.

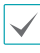

Если изменить параметры сканирования, зарегистрированные NVR или камеры будут отключены.

**• Завершение работы системы**: выключение системы. При появлении соответствующего запроса выберите Завершение работы системы.

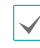

Система будет перезапущена после изменения режима канала.

**• Экспорт:** выполняет экспорт текущих системных настроек

# **Дата / время**

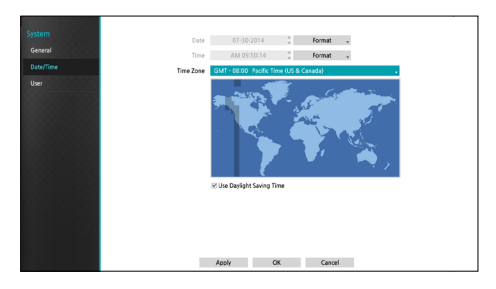

- **• Формат даты/Формат времени:** используется для изменения форматов даты и времени в системе.
- **• Диапазон времени:** используется для обозначения часового пояса в системе.

Сверьтесь с картой, отображенной на экране, и измените часовой пояс, используя указатель мыши или кнопки со стрелками.

**• Использовать летнее время:** позволяет сделать поправку на летнее время.

# **Пользователи**

Эта опция используется для регистрации пользователей и назначения прав доступа.

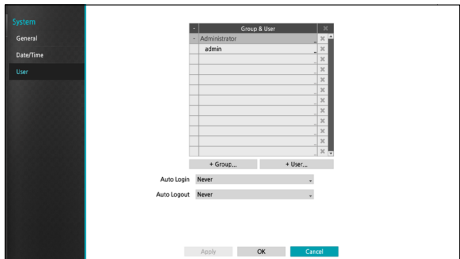

- *1* Нажмите на кнопку **+ Группа** и введите название группы. Длина названия группы не должна превышать 15 символов.
- *2* Задайте права доступа для группы. Дополнительные сведения о настройках прав доступа см.

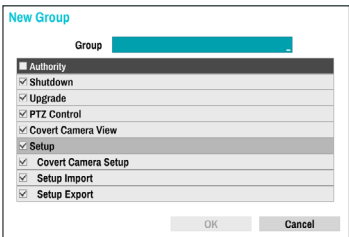

*3* Нажмите на кнопку + **Пользователи** и введите имя пользователя.

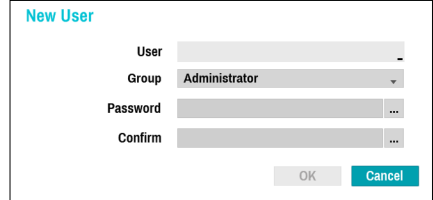

- *4* Выберите для пользователя группу, а затем введите пароль. Пароль может содержать до16 знаков.
- *5* Выберите **OK.**

**6** Настройте **Автоматический вход** и **Автоматический выход**.

- *7* Выберите **Применить** или **OK**, чтобы выйти.
- **•** Названия групп, имена пользователей и пароли можно вводить с помощью виртуальной клавиатуры. Дополнительную информацию об использовании виртуальной клавиатуры см.
	- **•** Для того чтобы удалить ранее зарегистрированного пользователя или группу,
	- нажмите значок **X** справа от соответствующего имени пользователя или названия группы. **Группу «Администраторы»** и пользователя admin удалить нельзя.
	- Нажмите на значок **Хрядом с пунктом «Группы** и пользователи» в верхней части экрана для того, чтобы удалить все группы и всех пользователей сразу, исключая **Группу «Администраторы»** и **Пользователя admin**.
	- **•** Для изменения настроек для групп и пользователей необходимо войти в соответствующую учетную запись с паролем.
	- **•** Права доступа для **Группы «Администраторы»** изменить нельзя.
	- **•** Для **Пользователя admin** допускается только изменение пароля.
	- **•** При запуске системы автоматически осуществляется вход через установку **Автоматический вход**.
	- **•** При отсутствии активности в течение времени, заданного в разделе настроек **Автоматический выход** система выполняет автоматический выход из учетной записи.

# Часть 3 - Конфигурация

# Права доступа для групп

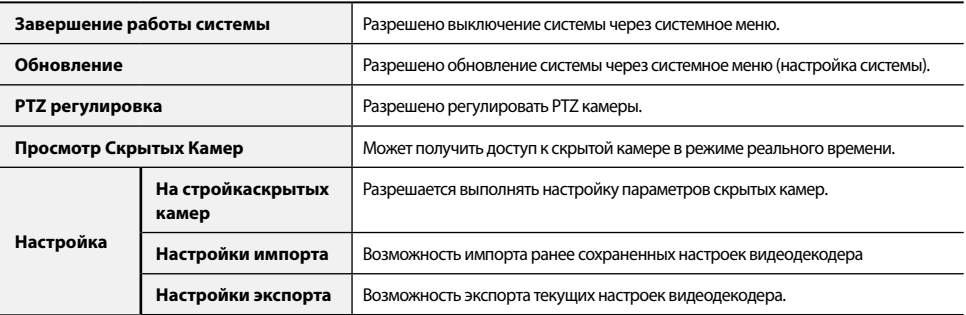

# **Настройка камеры**

# **Регистрация**

Включение / отключение скрытого вида.

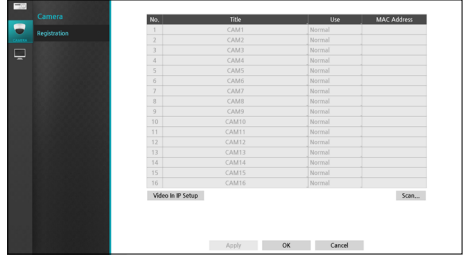

**• Использовать:** Настройка камеры как **Обычная камера, Скрытие 1** или **Скрытие 2**. Видеоизображения в режиме прямой трансляции, а также видеозаписи, полученные от камер, для которых был задан параметр **Скрытие 1** или **Скрытие 2**, не могут просматриваться пользователями без необходимых прав доступа к скрытым камерам. Установка для камеры параметра **Скрытие 1** скрывает передаваемое этой камерой изображение, однако информация о ней демонстрируется на экране. Установка для камеры параметра **Скрытие 2** скрывает передаваемое этой камерой изображение и информацию о ней, так как она полностью отключается.

# **Сканирование NVR :**

Если настройки сканирования устанавливаются на значение NVR, вы можете **сканировать** NVR для подключения к видеодекодеру, нажав на кнопку сканирования на экране регистрации камеры. Для регистрации NVR, выберите требуемый NVR из списка, а затем нажмите кнопку **Регистрация устройства**.

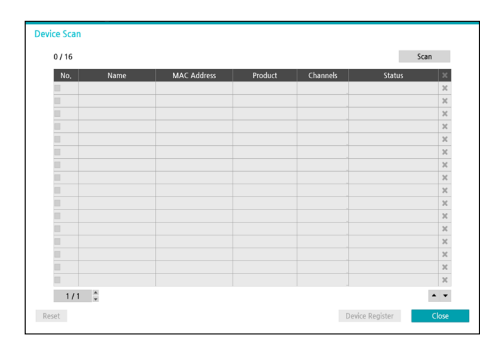

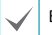

Вы можете зарегистрировать до 4 видеорегистраторов..

Если статус зарегистрированного NVR отображается A как «Зарегистрировано (Ошибка аутентификации)», вы можете попробовать выполнить аутентификацию еще раз, нажав на кнопку **Состояние**.

# Часть 3 - Конфигурация

# Регистрация устройства

Регистрация устройства требует входа в качестве зарегистрированного пользователя. Выберите **пользователя**, введите **пароль,** а затем выберите **OK**. После выбора **OK** NVR будет зарегистрирован автоматически.

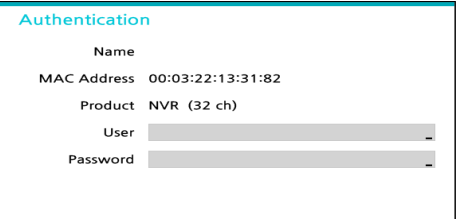

В окне будут отображаться списки камер для регистрации. Камеры будут расположены в порядке регистрации.

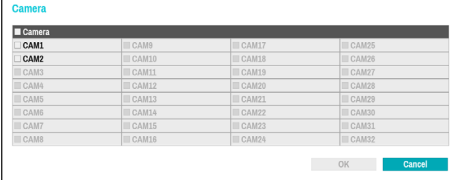

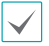

Вы можете выбрать до 16 камер.

Некоторые функции могут не поддерживаться для сторонних камер в зависимости от их производительности или настроек.

Для того, чтобы изменить камеру для повторной регистрации, выберите **Каналы** на экране сканирования устройства.

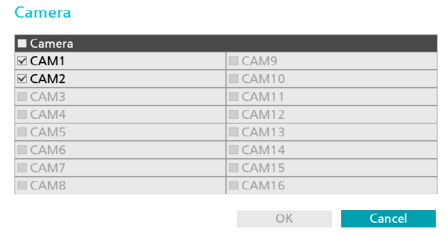

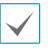

Нажмите на вкладку **Состояние**  зарегистрированного NVR, чтобы изменить информацию об аутентификации.

## **Сканирование камер :**

Если параметр **Сканирования** установлен на значение камера, вы можете сканировать камеры протокола IDIS для подключения к видеодекодеру, нажав на кнопку **Сканирования** на экране регистрации камеры. Для того, чтобы зарегистрировать камеру, выберите камеру, которую вы хотите зарегистрировать, из списка, а затем выберите кнопку **Регистрация устройства**.

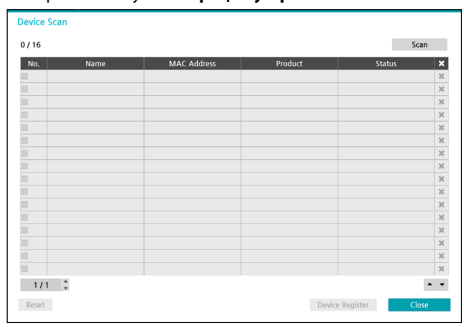

## Регистрация устройства

Регистрация устройства требует входа в качестве зарегистрированного пользователя. Выберите **пользователя**, введите **пароль**, а затем выберите **OK**, чтобы зарегистрировать камеру.

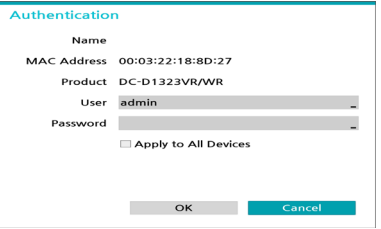

Выбирая значение **Применить ко всем устройствам**, можно применить идентичную аутентификационную информацию для всех камер в списке.

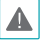

Эта функция поддерживается только в отношении камер, подключенных по протоколу IDIS.

## Переключение каналов

# Выберите **Окно сканирования устройств – Состояние**

для изменения канала зарегистрированной камеры.

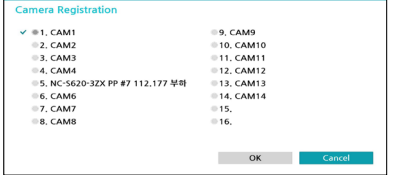

Выберите нужный канал камеры, а затем выберите кнопку **OK**.

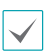

Если выбран канал, уже зарегистрированный на определенную камеру, каналы обеих камер будут заменены друг на друга.

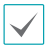

Максимальные поддерживаемые разрешения по компоновке экрана указаны ниже. При подключении камеры напрямую, обратитесь к таблице ниже, чтобы отрегулировать поток камеры.

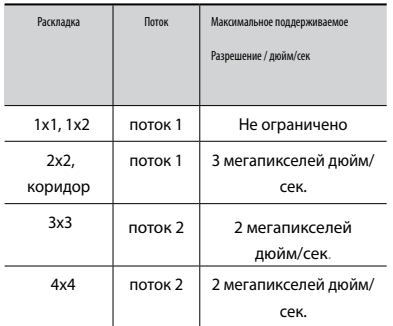

# **Настройка монитора**

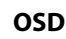

При выборе этой опции в нижней части экрана будет отображаться информация OSD (экранного меню).

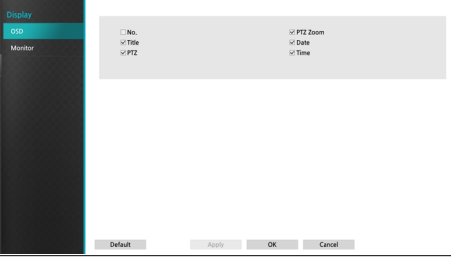

# Состояние

**• Дата** и **Время**: отображается дата и время.

# Камера

- **• Номер:** Отображает номер камеры в верхнем левом углу экрана камеры.
- **• Название:** Отображает имя камеры в верхнем левом углу экрана камеры.
- **PTZ:** отображается значок  $\bigcirc$  на камерах PTZ.
- **• Масштаб PTZ**: Отображение увеличения масштабирования (например, x2, x3, и т.д.).

# **Главный монитор**

Настройте параметры монитора.

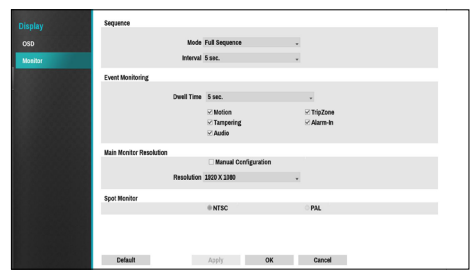

- **• Режим:** Выбор между **Вся последовательность** и **Режим листания**.
- **• Интервал:** Можно выбрать значение от 3 с до 2 мин.
- **• Вкл. контроль событий:** При включении контроля событий видеоряд с камеры настроен начать запись при появлении события на экране. Выбор между 5 секундами и 15 минутами.
- **Установить разрешение вручную:** настройте разрешение вручную независимо от разрешения,поддерживаемого монитором .
- **• Разрешение:** Выберите 3840 х 2160, 2560 х 1440, 1920 х 1200, 1920 х 1080, 1680 х 1050, 1600 х 1200.

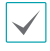

Разрешение 3840 x 2160 поддерживается только с монитором в HDMI 2.0, в этом случае выход VGA будет отображаться в разрешении 1920 х 1080.

**• Точечный монитор:** Выберите тип аналогового видео, выводимого на точечный монитор, **NTSC** или **PAL.**

# **Часть 4 - Приложение**

# **Типы записей системного журнала**

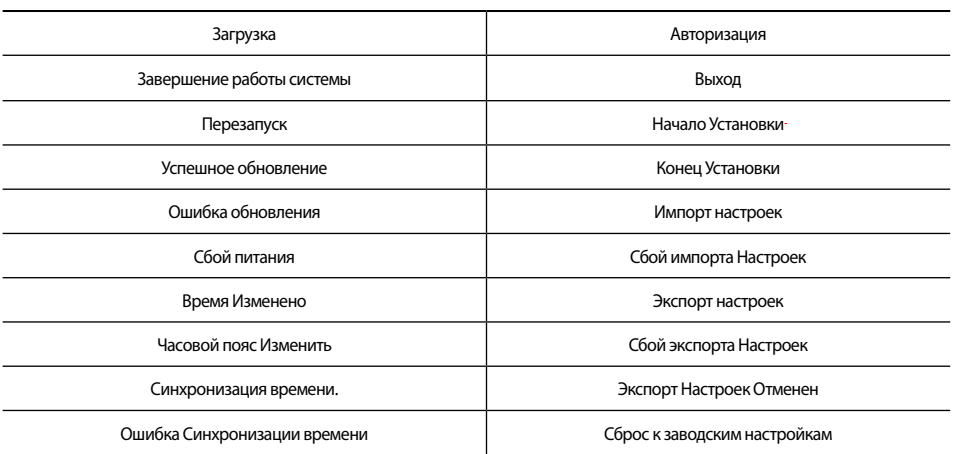

# **Коды типов ошибок**

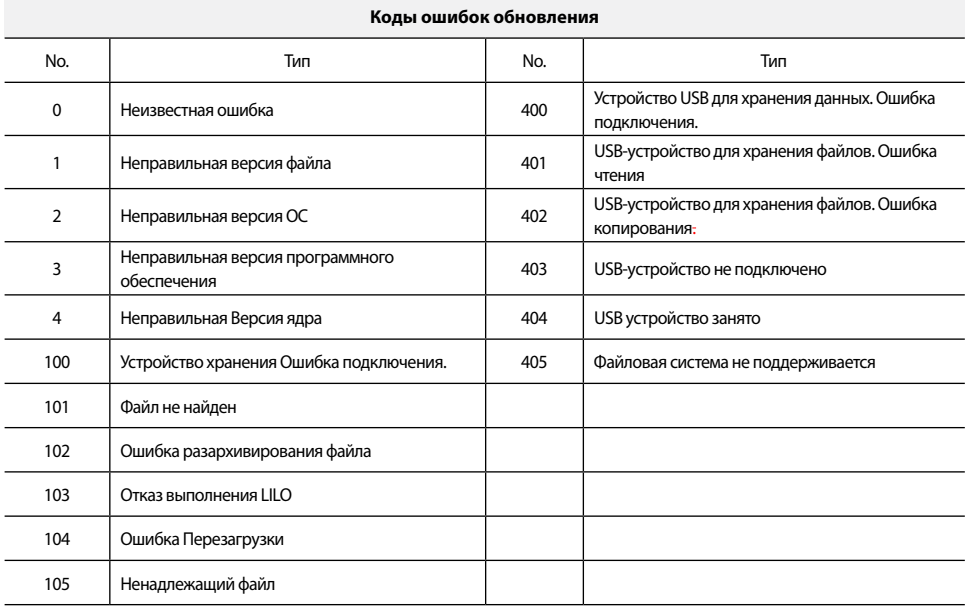

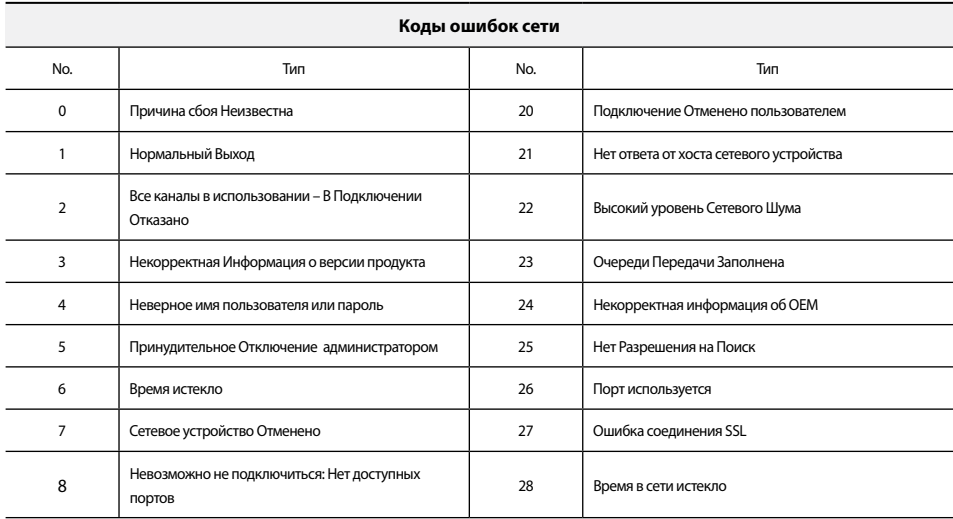

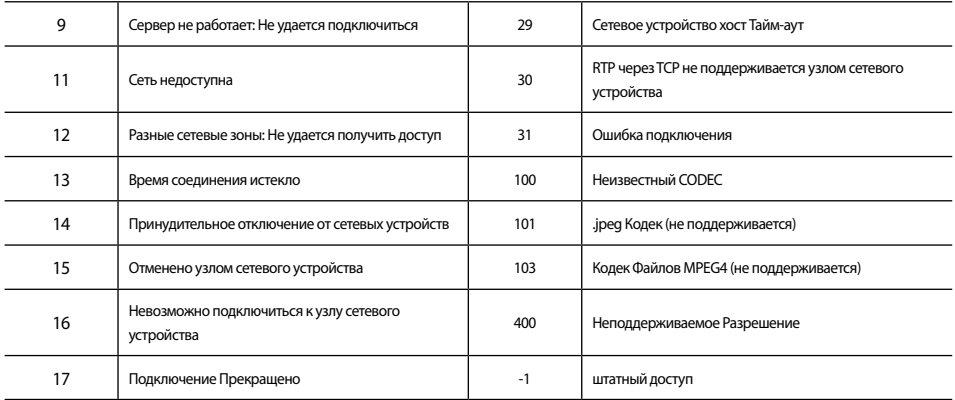

# **Поиск и устранение неисправностей**

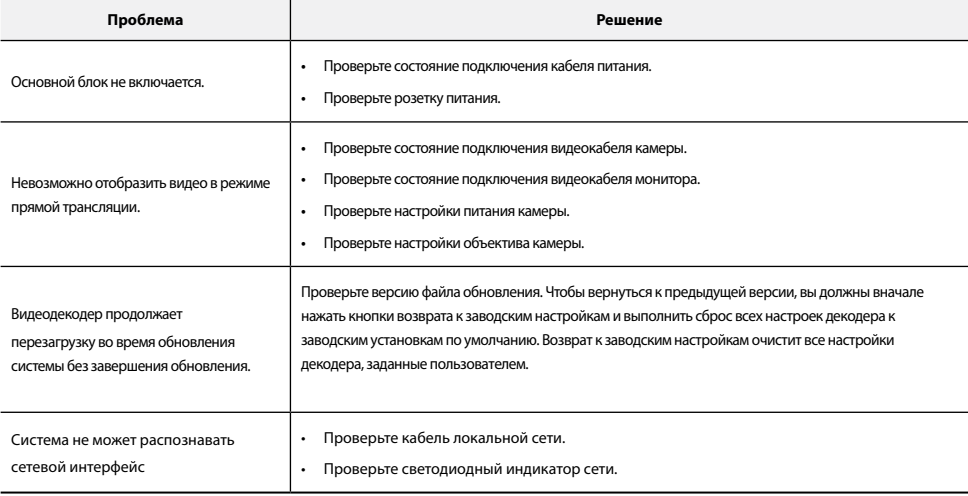

# **Технические характеристики**

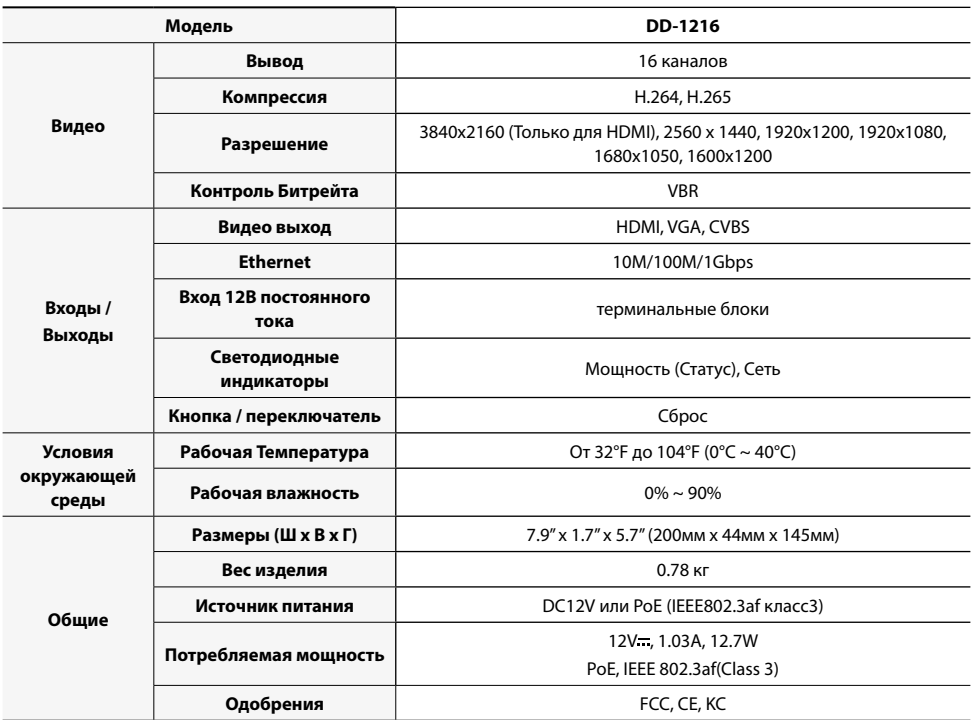

Эти технические характеристики продукта могут быть изменены без предварительного уведомления.

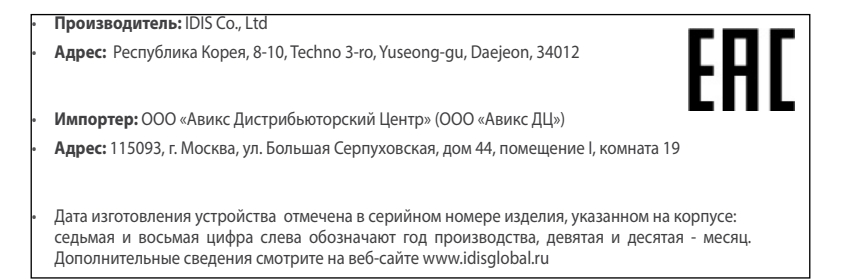

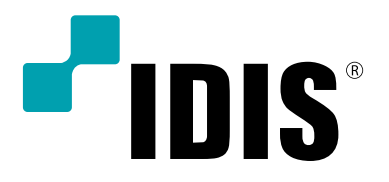

**IDIS Co., Ltd.**

For more information, please visit at **www.idisglobal.com**